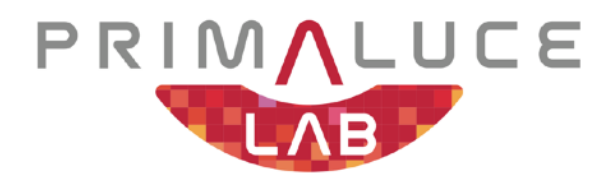

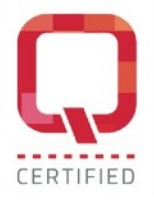

# **ARCO rotatore di camera e derotatore di campo MANUALE**

VERSIONE 3.0 Aggiornamento 20-12-2021

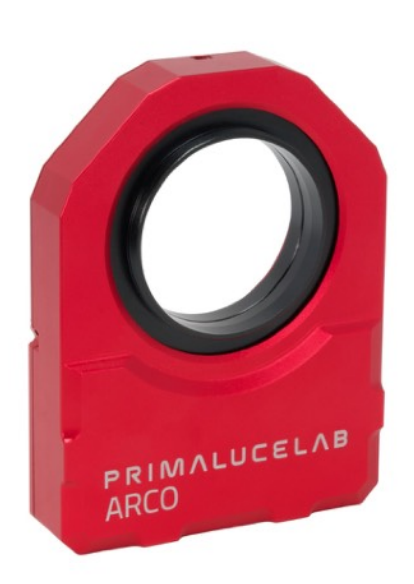

**ARCO 2" ARCO 3"**

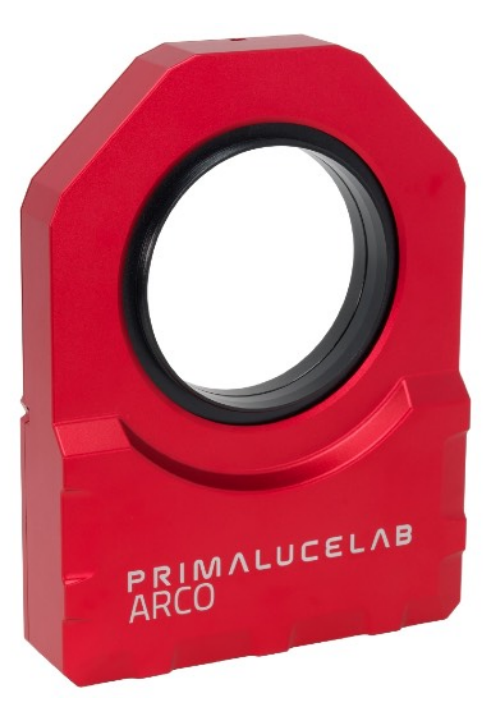

ARCO è realizzato da PrimaLuceLab SpA, via Roveredo 20/b, 33170 Pordenone (Italia). Per qualsiasi questione relativa all'uso, assistenza e garanzia, consultate gli indirizzi forniti nei relativi documenti.

# Italiano

#### **ATTENZIONE**

Se utilizzato in modo improprio, ARCO potrebbe danneggiarsi. Quindi seguite le seguenti istruzioni:

- Non smontare
- Non aprire, danneggiare o sottoporre a scossa elettrica o impatto eccessivo qualsiasi parte di ARCO. Non fare cadere.
- Non cortocircuitare gli elementi elettronici
- Non esporre a temperature inferiori a -20 °C e superiori a + 60 °C
- Non bruciare o incenerire alcun componente.

الأمولا الاستراتات الانتقال والتواثر

- Non esporre alla pioggia o ad altri effetti atmosferici legati all'acqua
- Non piegare, modificare o forzare alcuna parte di ARCO

#### **CONTROLLO QUALITA'**

Ogni ARCO, dopo essere stato creato nei nostri laboratori, è stato testato dai tecnici esperti di PrimaLuceLab per verificare tutti i componenti. Verifichiamo la meccanica e l'elettronica. In caso si verificasse un malfunzionamento, contattateci immediatamente (0434-1696106 o support@primalucelab.com). Non tentate di smontare, riparare o modificare da soli ARCO, senza la nostra approvazione scritta, al fine di non perdere la Garanzia del Produttore.

## **Indice**

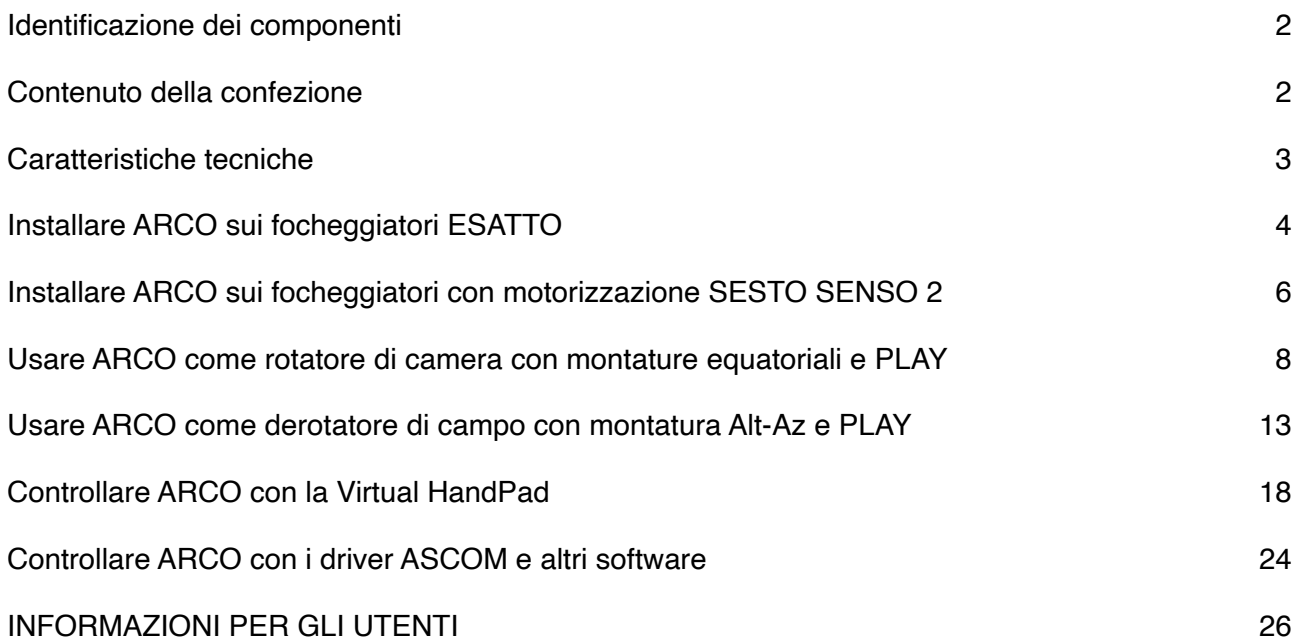

المستحلف المتواطن المتحالي المراكب

<u>in district de la production de la</u>

<span id="page-2-0"></span>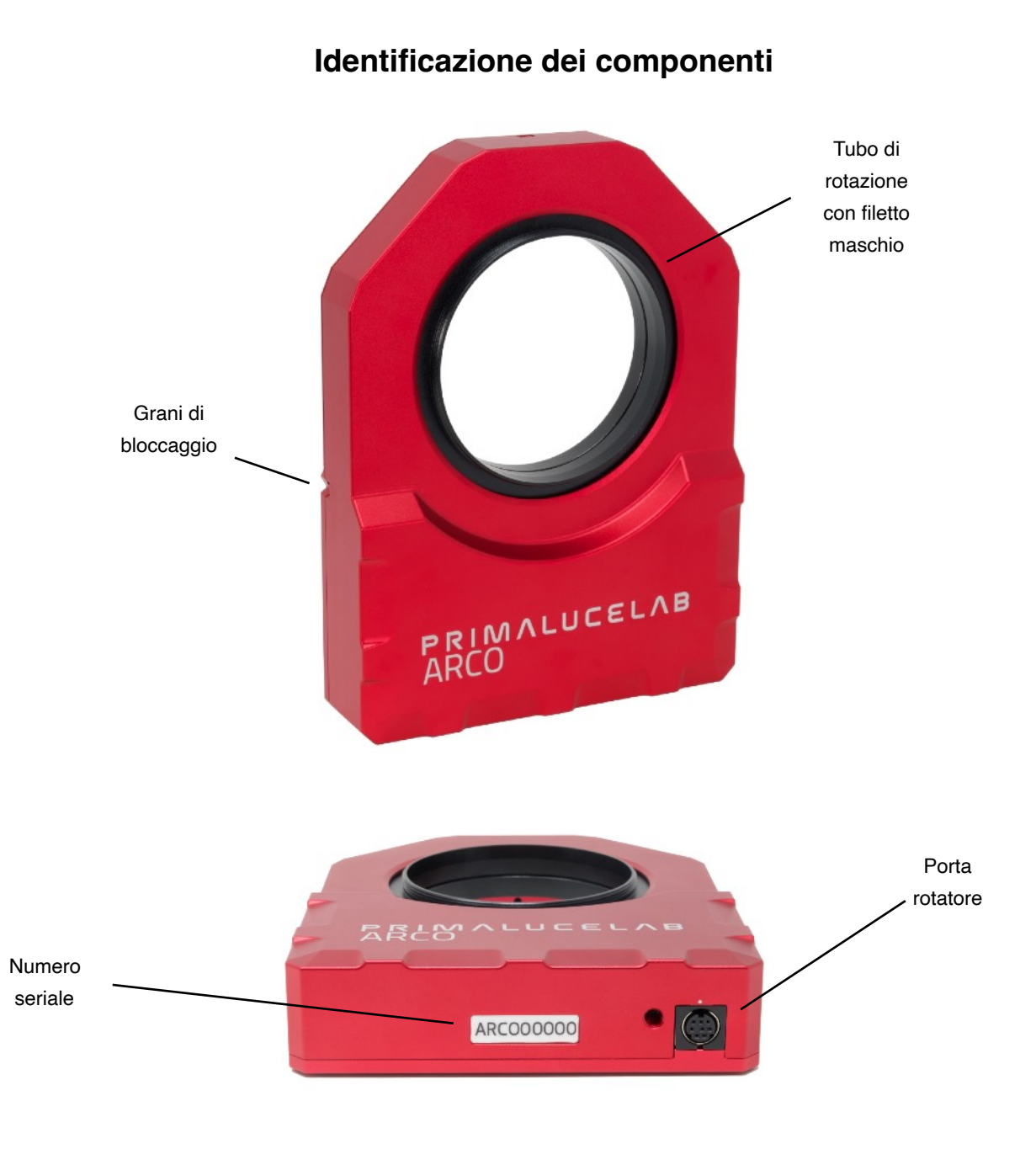

# <span id="page-2-1"></span>**Contenuto della confezione**

- ARCO rotatore di camera e derotatore di campo
- Brugola 2mm
- Cavo per porta rotatore lunghezza 130mm
- Cavo per porta rotatore lunghezza 700mm

п

n an T

▅

• Guida Quick Start

**SILLER** 

m

T.

#### **ATTENZIONE**

Per usare ARCO, dovete:

- 1) Collegarlo ad una motorizzazione SESTO SENSO 2 o a un focheggiatore ESATTO: ARCO non funziona da solo ed è stato specificatamente progettato per essere usato insieme a SESTO SENSO 2 o ad ESATTO.
- 2) SESTO SENSO 2 o ESATTO devono avere almeno il firmware 3.0: versioni precedenti del firmware non supportano il rotatore ARCO. L'aggiornamento del firmware deve essere fatto usando il software PLAY.

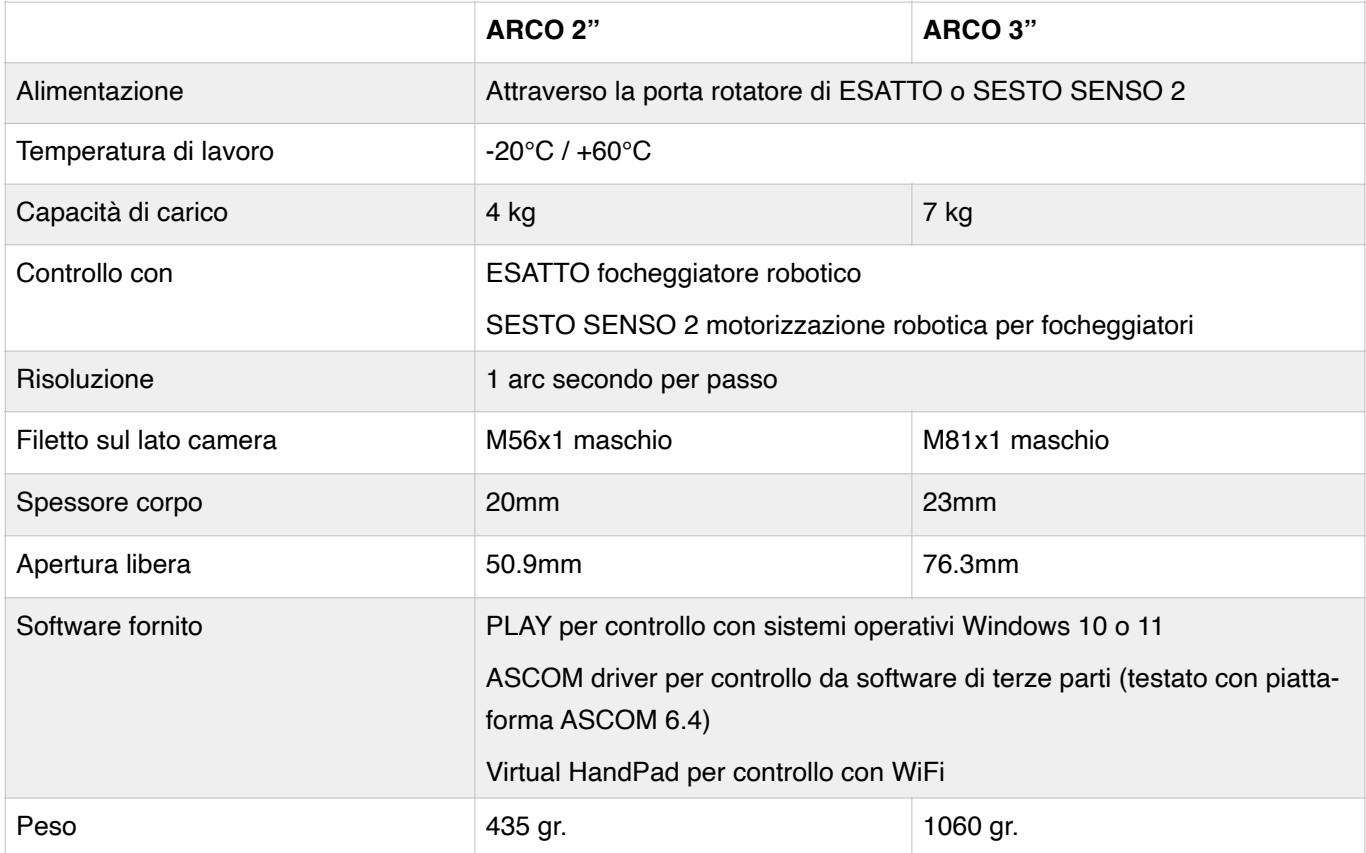

## <span id="page-3-0"></span>**Caratteristiche tecniche**

#### **NOTE**

Per procedere con l'installazione dovete scaricare il software PLAY dalla sezione

#### **DOWNLOAD**

del nostro sito web [www.primalucelab.com](http://www.primalucelab.com)

Salvate il pacchetto (è in formato zip) nell'EAGLE o nel computer che volete usare per controllare ARCO e decomprimetelo con il software di decompressione appropriato (se non avete un software di decompressione, potete usare [https://www.winzip.com\)](https://www.winzip.com).

**KALED I** 

T E

## <span id="page-4-0"></span>**Installare ARCO sui focheggiatori ESATTO**

Se volete installare il rotatore ARCO su uno dei focheggiatori ESATTO, dovete aggiungere uno dei vari adattatori opzionali disponibili in base ai modelli di focheggiatore ESATTO e rotatore ARCO che avete. Prima di tutto collegate l'adattatore opzionale al focheggiatore ESATTO, avvitandolo al tubo di messa a fuoco. Quindi collegate ARCO all'adattatore e fissatelo stringendo i 3 grani che sono installati nel corpo di ARCO. Ora potete collegare ad ARCO uno dei tanti adattatori per camera o il portaoculari, gli stessi che potete collegare al tubo di messa a fuoco di ESATTO.

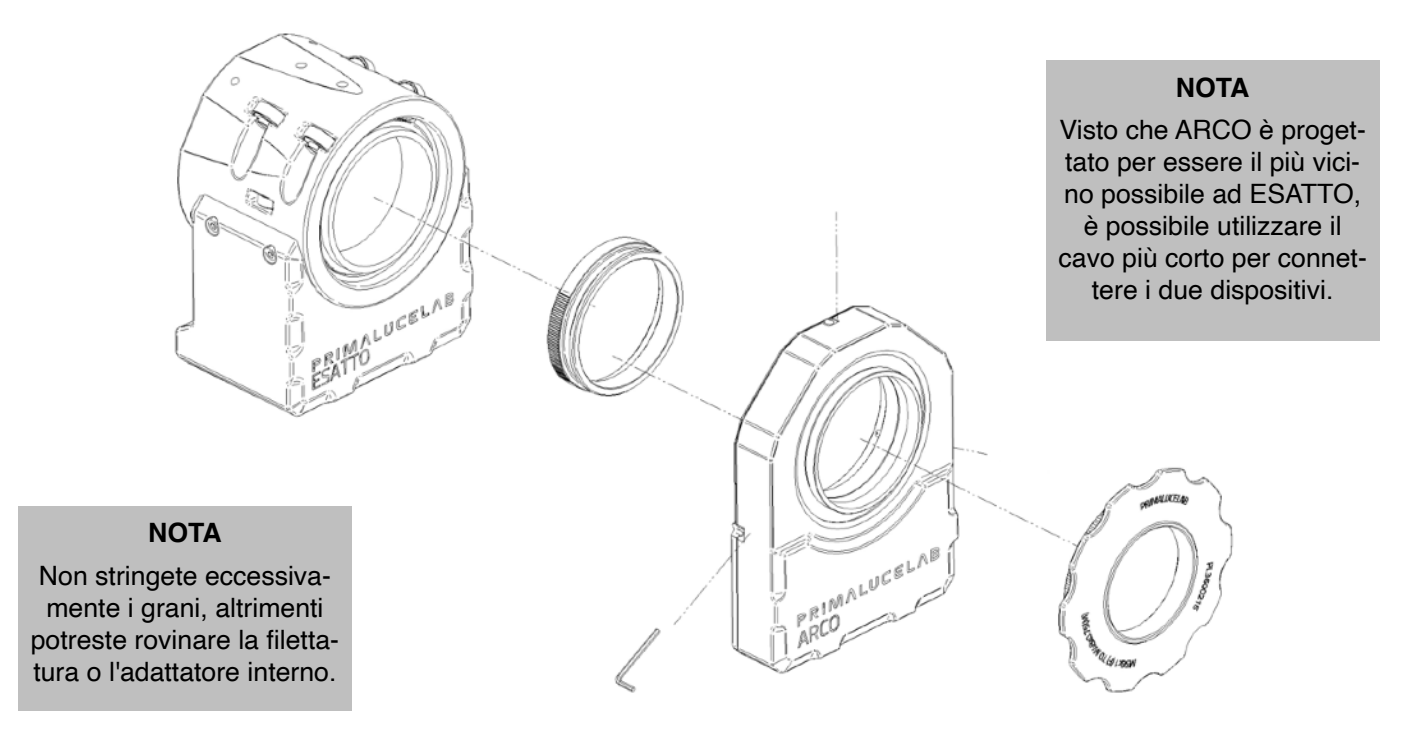

Ora potete collegare il cavo dalla porta ARCO di ESATTO alla porta sotto il corpo di ARCO. **Fate molta attenzione quando collegate il cavo alla porta ARCO di ESATTO e alla porta sotto ARCO. Osservate la posizione dei pin interni nel connettore e ruotate il connettore del cavo finché non corrisponde alla porta su ESATTO o ARCO. Quindi collegate il cavo con una leggera pressione. Se non entra subito, non premere troppo il connettore altrimenti i pin interni potrebbero rompersi.**

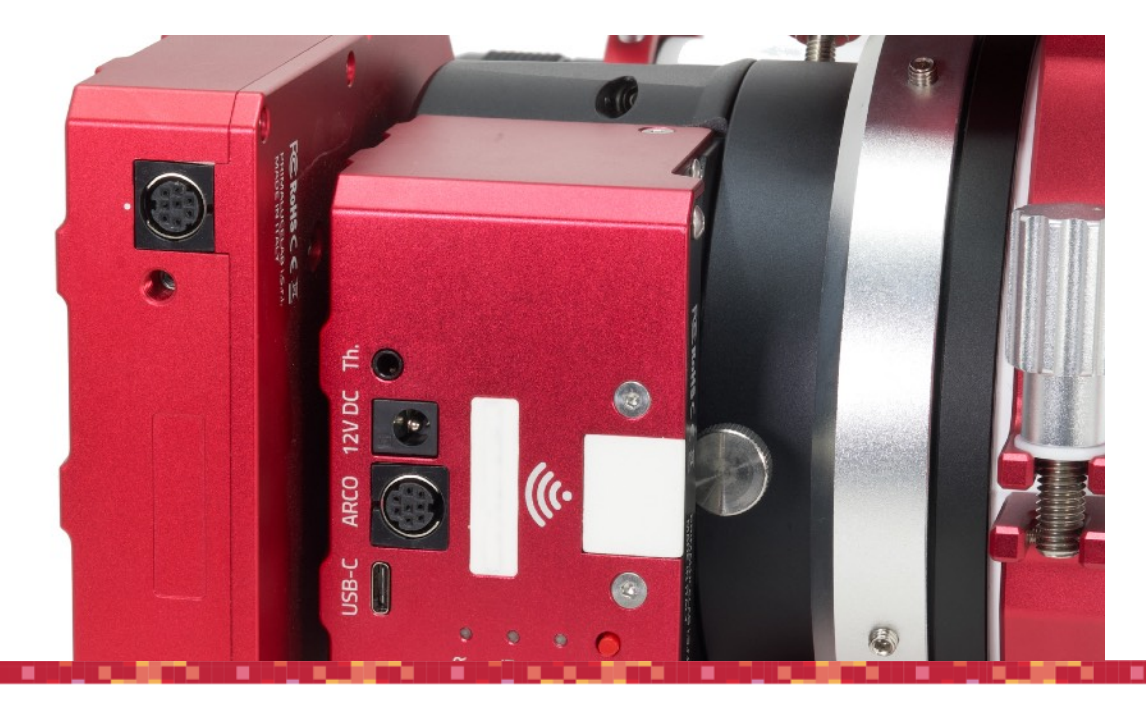

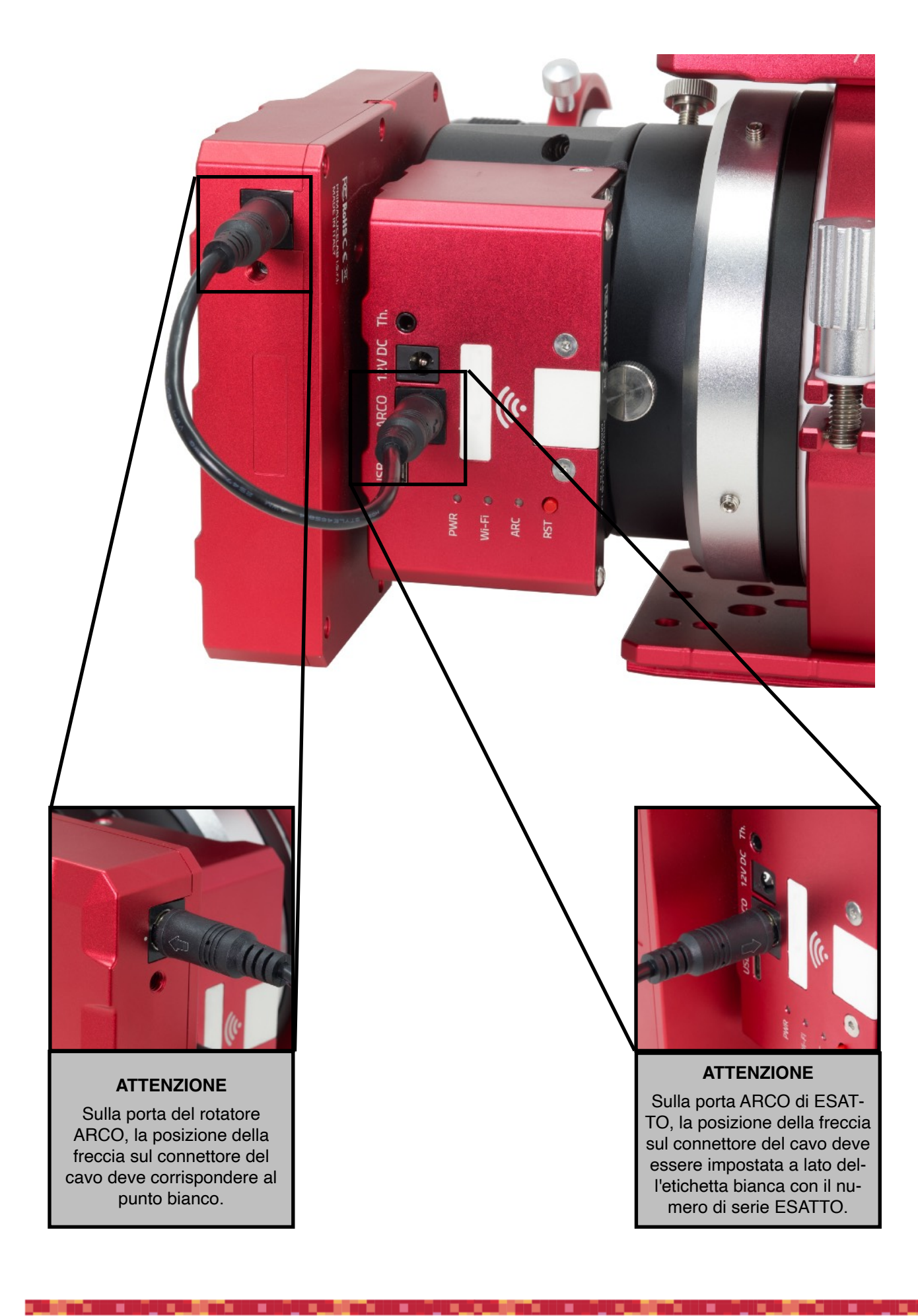

## <span id="page-6-0"></span>**Installare ARCO sui focheggiatori con motorizzazione SESTO SENSO 2**

Se volete installare il rotatore ARCO su un focheggiatore dotato di motorizzazione di messa a fuoco SESTO SEN-SO 2, prima di tutto dovrete aggiungere uno dei vari adattatori opzionali disponibili in base all'attacco che avete sul tubo di messa a fuoco del vostro focheggiatore: potete scegliere tra un naso o un adattatore per diverse filettature. In ogni caso, prima di tutto collegate l'adattatore opzionale al corpo di ARCO e chiudetelo stringendo i 3 grani che sono già inseriti nel corpo di ARCO. Quindi collegate ARCO al vostro focheggiatore (questo varierà in base alle caratteristiche del vostro focheggiatore).

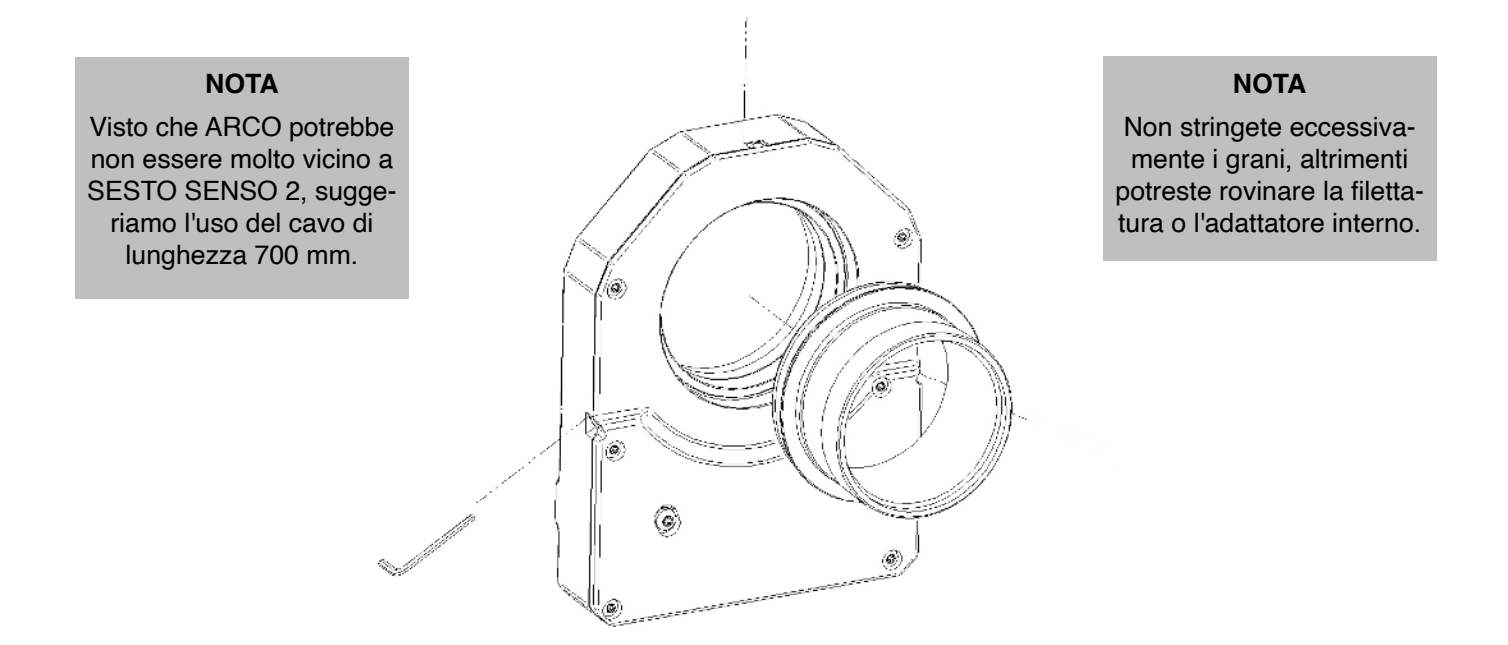

Ora potete collegare il cavo dalla porta ARCO di SESTO SENSO 2 alla porta sotto il corpo di ARCO. **Fate molta attenzione quando collegate il cavo alla porta ARCO di SESTO SENSO 2 e alla porta sotto ARCO. Osservate la posizione dei pin interni nel connettore e ruotate il connettore del cavo finché non corrisponde alla porta su SESTO SENSO 2 o ARCO. Quindi collegate il cavo con una leggera pressione. Se non entra subito, non premere troppo il connettore altrimenti i pin interni potrebbero rompersi.**

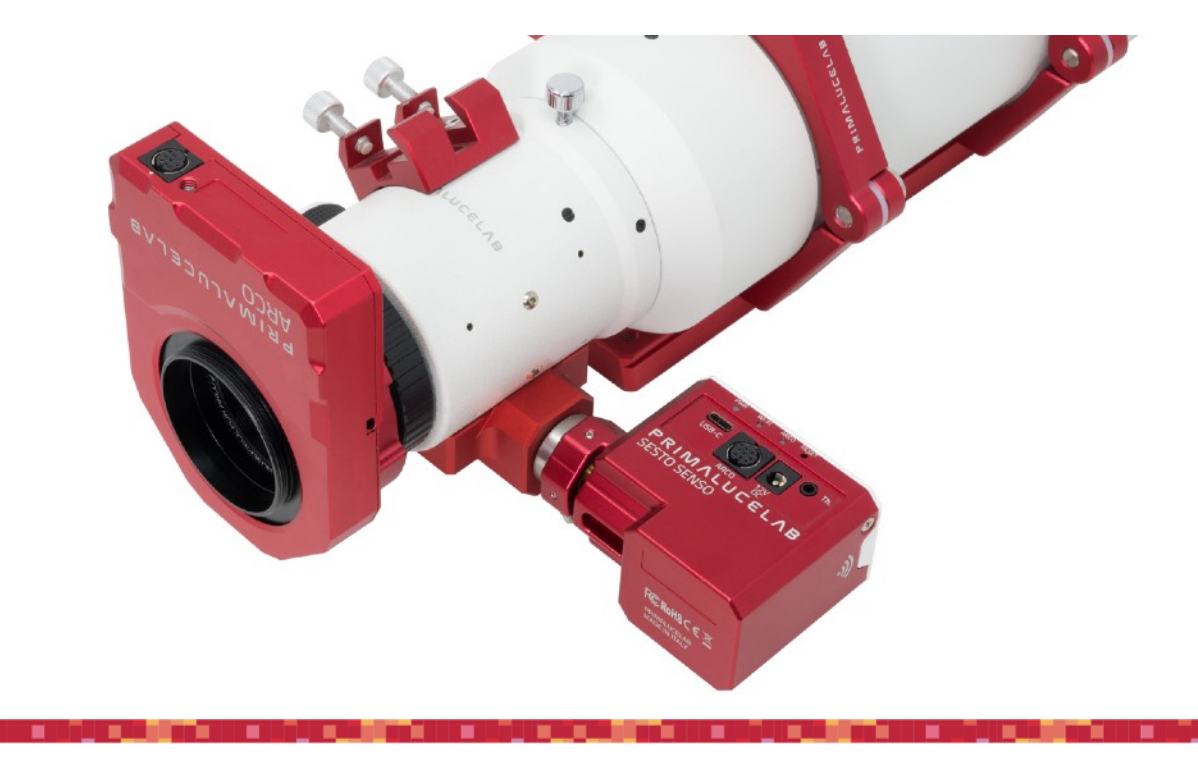

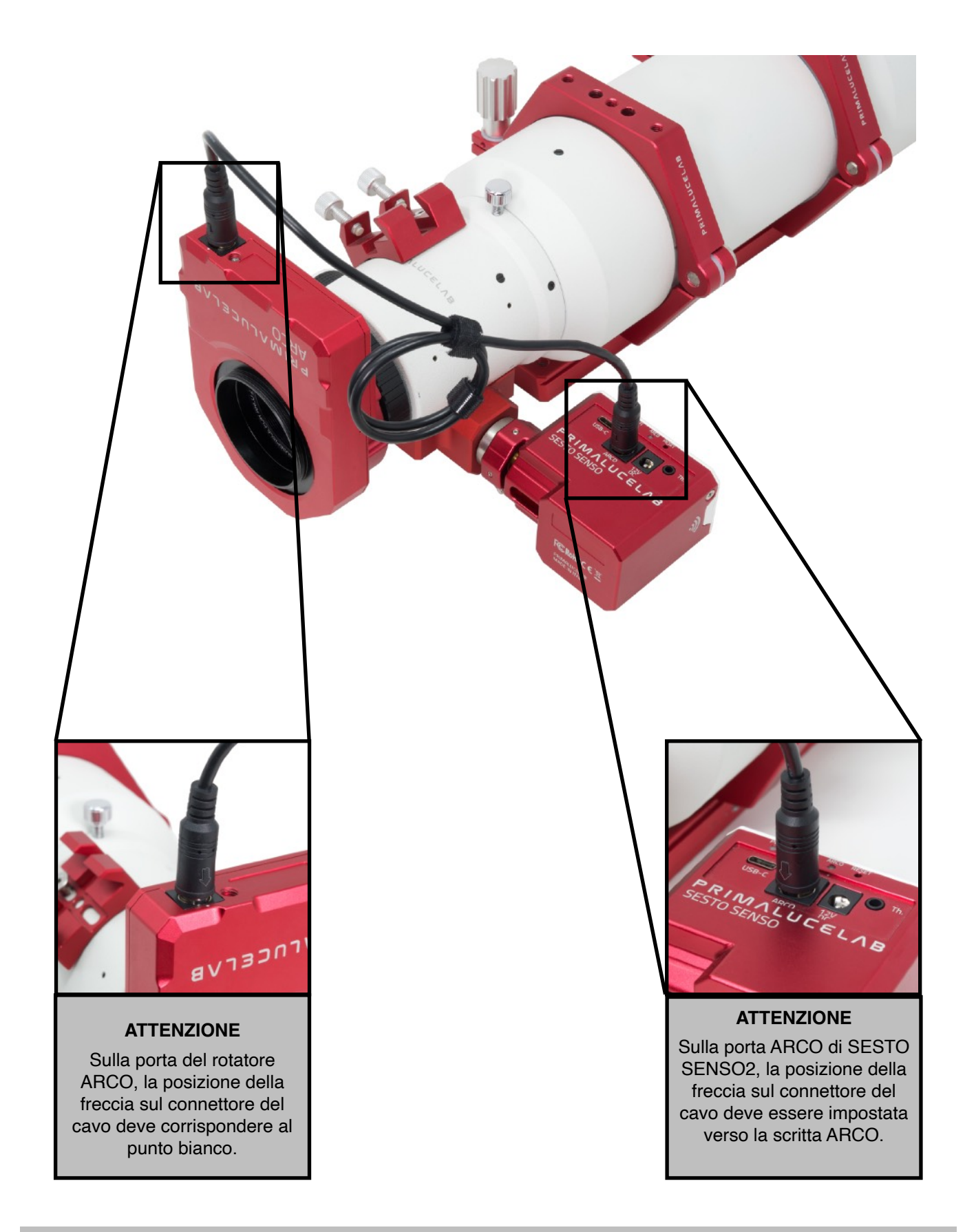

#### **NOTA**

Prima di passare alla fase successiva, verificate che il cavo sia sufficientemente lungo per consentire ad ARCO di muoversi con l'estensione totale del tubo del focheggiatore. Provate ad estendere il vostro tubo del focheggiatore in posizione completamente esterna e controllate che il cavo sia abbastanza lungo da permettere al tubo del focheggiatore di muoversi liberamente.

## <span id="page-8-0"></span>**Usare ARCO come rotatore di camera con montature equatoriali e PLAY**

ARCO può essere usato come rotatore di camera utilizzando il software PLAY che potete scaricare dalla sezione DOWNLOAD del nostro sito [www.primalucelab.com.](http://www.primalucelab.com) **Attenzione: per utilizzare ARCO con PLAY, dovete aggiornare il firmware di ESATTO o SESTO SENSO 2 almeno alla versione 3.0 che aggiunge il supporto ad ARCO. Fate riferimento al manuale di ESATTO o SESTO SENSO 2 per leggere come aggiornare il firmware.** Se volete usare ARCO come rotatore di camera con il vostro telescopio su montatura equatoriale, seguite questi passi nel software PLAY:

1) Avviate PLAY e vedrete la sezione **CONFIGURATOR** dove impostate la connessione ai vostri dispositivi.

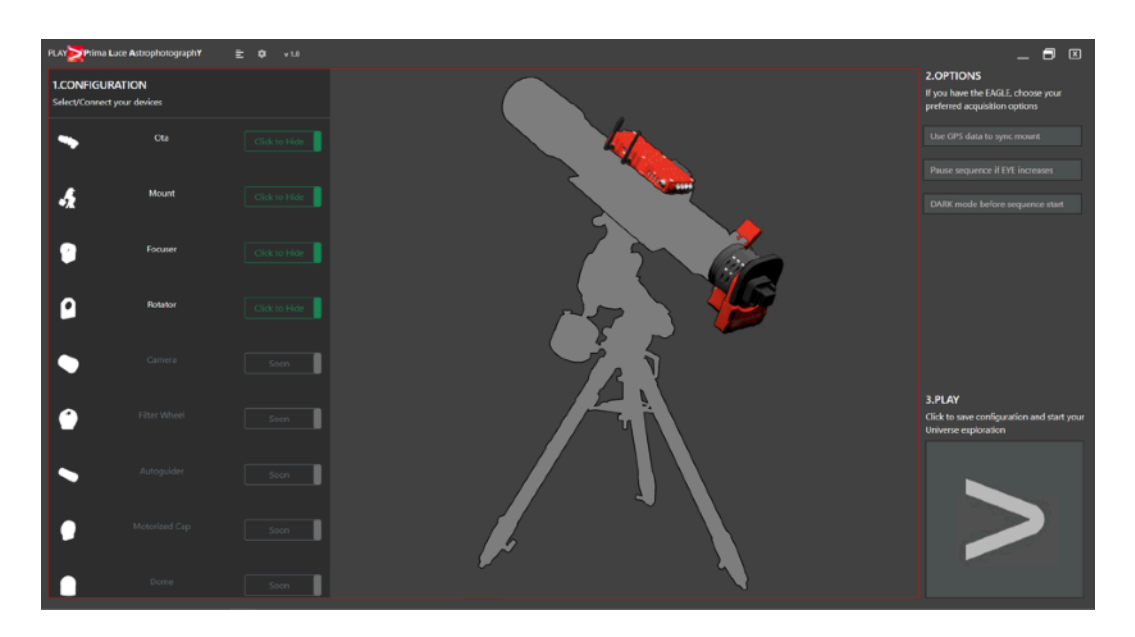

2) Cliccate la sezione **Focuser** (potete cliccare sia la forma del focheggiatore oppure la scritta Focuser nella colonna di sinistra). Si aprirà una finestra in cui potete indicare la porta COM associata ai focheggiatore ESATTO o alla motorizzazione SESTO SENSO2. Se non sapete quale porta COM è associata al vostro ESATTO o SE-STO SENSO 2, potete entrare in Gestione Dispositivi di Windows e controllare quale numero di porta COM crea Windows quando collegate il cavo USB da ESATTO o SESTO SENSO2. Per identificarlo meglio, potete anche collegare e scollegare il cavo USB in quanto questo aggiornerà l'elenco in Gestione Dispositivi. Quindi premete l'icona **Connect** per avviare il collegamento al focheggiatore.

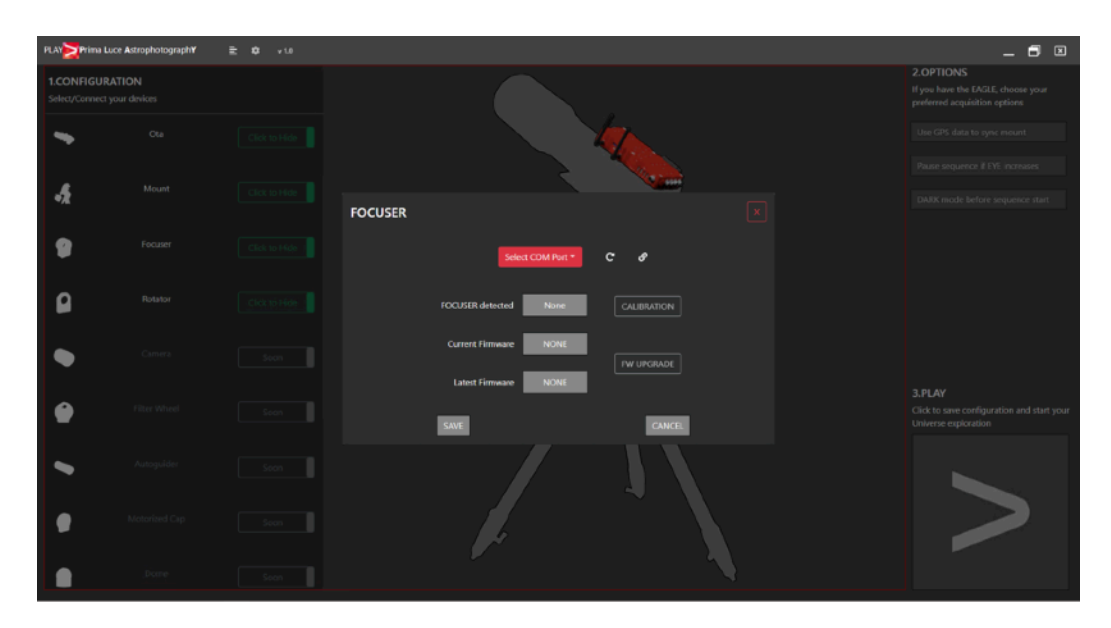

3) Cliccate su **Mount** per effettuare il collegamento alla montatura. Visto che avete un telescopio su montatura equatoriale, selezionate EQ, quindi cliccate su "Select Ascom Driver" per selezionare il driver ASCOM. Cliccate sull'icona con l'ingranaggio per visualizzare le proprietà ASCOM. **NOTA: per collegare la vostra montatura ASCOM a PLAY, dovete utilizzare l'ultima piattaforma ASCOM (testato con versione 6.4 e successive) e il driver ASCOM della vostra montatura. Fate riferimento al manuale della vostra montatura per verificare come utilizzarla correttamente con la piattaforma ASCOM. La vostra montatura deve essere allineata al polo e nella posizione Home. Quindi, se usate una montatura SkyWatcher, dovete accendere la montatura, inserire data, ora, latitudine, longitudine nella pulsantiera della montatura fino a raggiungere il menu che chiede di effettuare l'allineamento sulle stelle. Quindi collegate il cavo USB della pulsantiera della montatura al vostro computer EAGLE o Windows.**

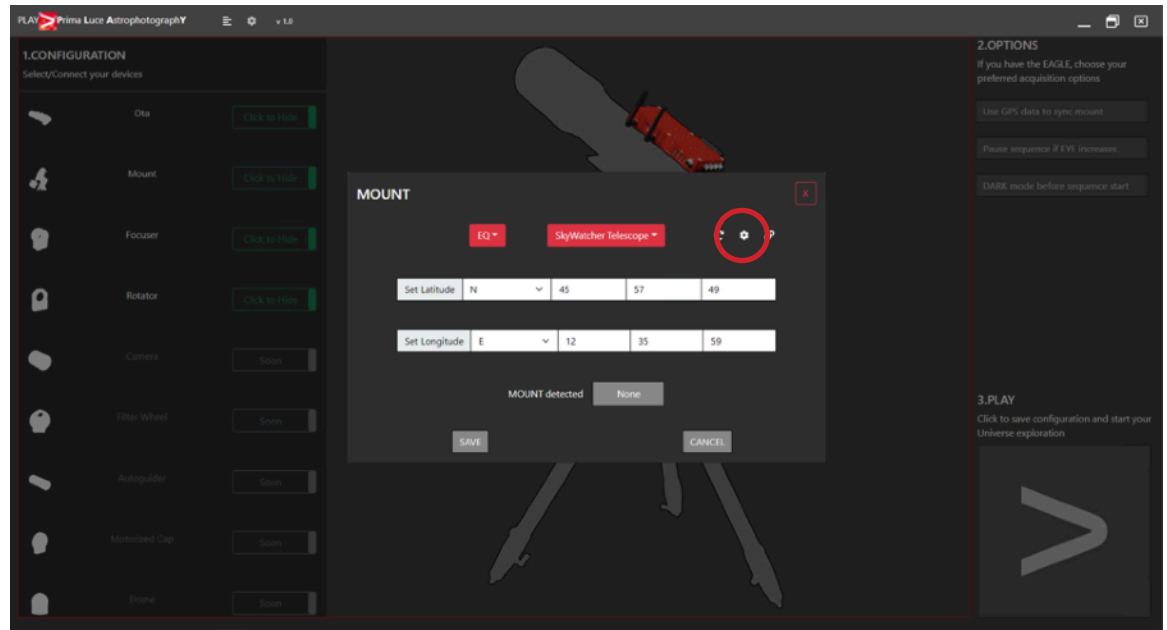

4) Nella finestra delle proprietà ASCOM che si apre, impostate la porta COM creata per la vostra montatura. Ad esempio, potete entrare in Gestione Dispositivi di Windows e controllare quale numero di porta COM crea Windows quando collegate il cavo USB dalla pulsantiera della montatura al vostro computer EAGLE o Windows. Per identificarlo meglio, potete anche collegare e scollegare il cavo USB in quanto questo aggiornerà l'elenco in Gestione Dispositivi. Quindi digitate i valori di Latitudine e Longitudine per la vostra posizione e premete il pulsante **OK** per confermare.

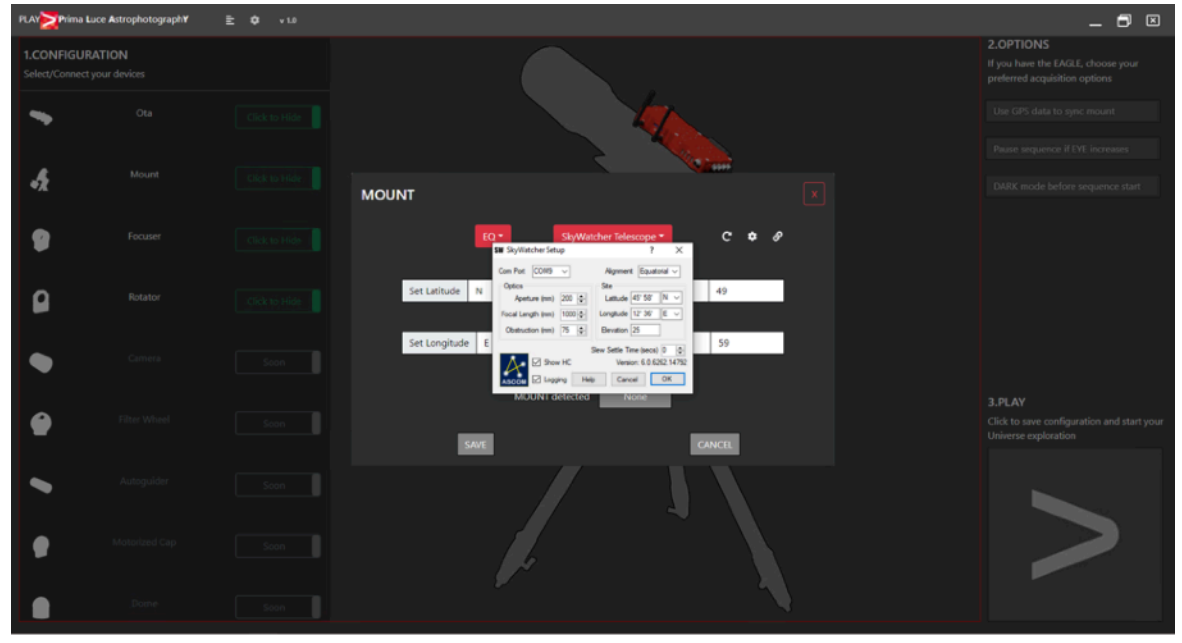

5) Scrivete le stesse Latitude e Longitude nei campi appropriati e premete l'icona **Connect** per attivare la connessione alla montatura. Vedrete la notifica che conferma il collegamento alla montatura. Premete il bottone **SAVE** per confermare.

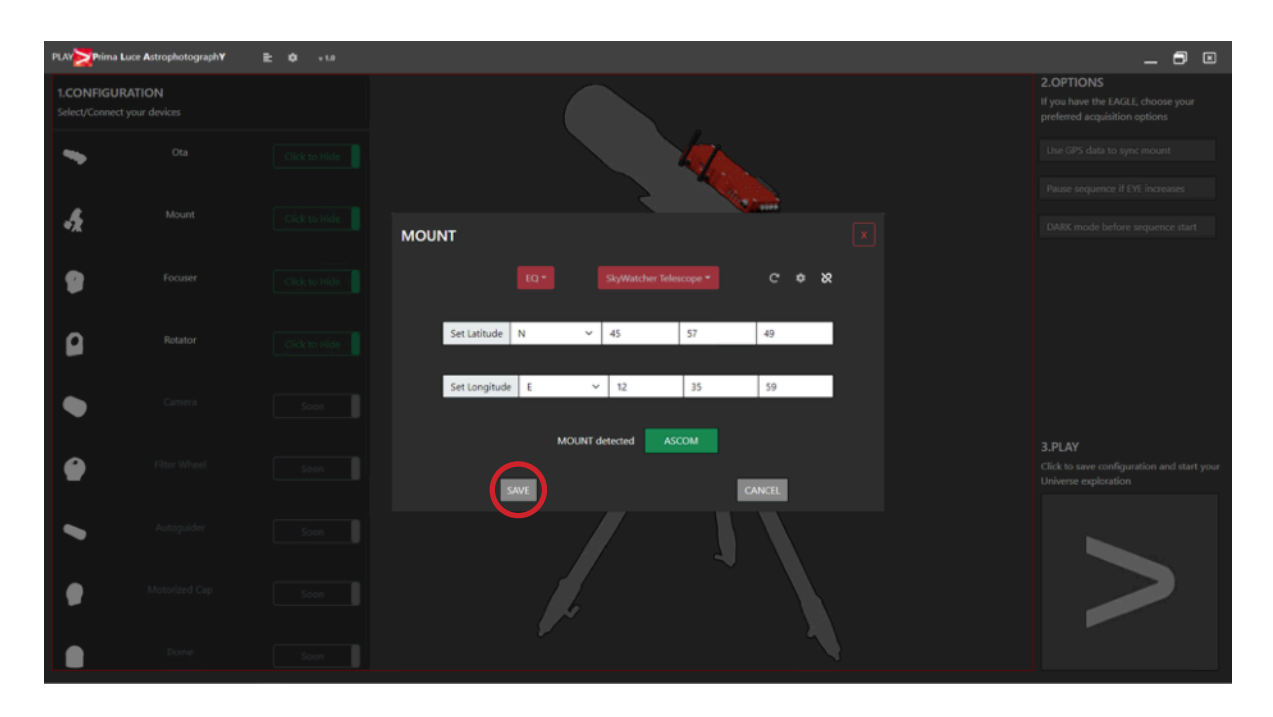

6) Fare clic sulla sezione **Rotator** (è possibile fare clic sia sulla forma del rotatore dell'immagine centrale che sul testo **Rotator** nella colonna di sinistra). Si aprirà una finestra popup in cui potete vedere se il rotatore è abilitato. Se non è abilitato, fare clic sul pulsante **ENABLE ROTATOR**. Quindi, se è la prima volta che abilitate il rotatore ARCO con il vostro ESATTO o SESTO SENSO 2, fate clic sul pulsante **CALIBRATION**. **Nota: la calibrazione del rotatore deve essere eseguita ogni volta che si abilita/disabilita il rotatore ARCO con ESATTO o SESTO SENSO 2. Dopo aver abilitato e calibrato ARCO la prima volta, è possibile mantenerlo abilitato e non è necessario disattivarlo. Per lo stesso motivo, la calibrazione deve essere rifatta se ruotate meccanicamente ARCO rispetto al focheggiatore.**

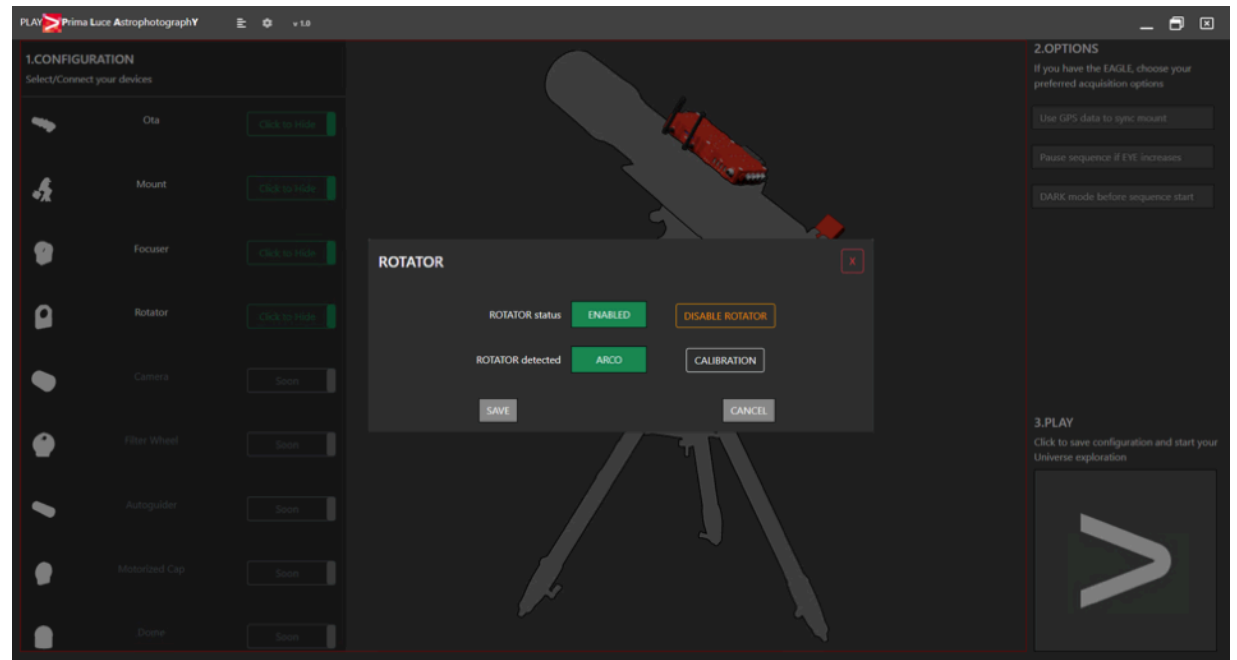

n e m

n an India

7) Premete il pulsante **CALIBRATION** per avviare la calibrazione. **Prima di iniziare la calibrazione, è necessario verificare che la camera o altri accessori installati dopo il rotatore ARCO siano liberi di muoversi con una rotazione completa di 360°. In caso contrario, prima di iniziare la calibrazione, controllate i cavi (e disporli in modo da consentire una rotazione di 360°) o scollegate i cavi della camera / altri accessori.** Premete il pulsante **START** nella finestra Calibrazione per avviare la calibrazione ed ARCO effettuerà una rotazione. Attendete fino al completamento della calibrazione, quindi premere il pulsante **Close** per confermare.

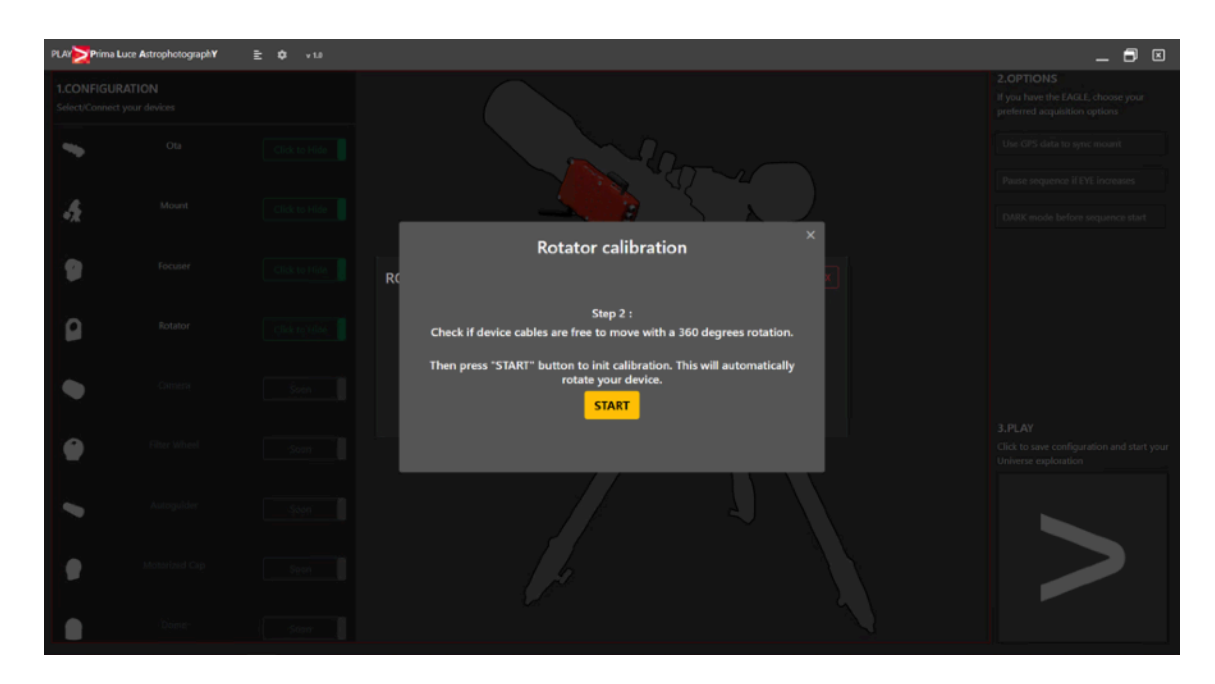

8) Ora che il collegamento ai vostri dispositivi è confermato, premete il grande bottone **PLAY** (in basso a destra) per procedere alla sezione CAPTURE di PLAY dove potete controllare i vostri dispositivi per fare astrofotografia. Nella parte in alto a destra dello schermo vedrete la notifica CONNECTED che conferma che tutti i dispositivi (precedentemente impostati) sono connessi. Il tab FOCUS è ora selezionato e qui potete vedere la connessione a ESATTO o SESTO SENSO 2 e potete muovere il focheggiatore. In questo tab potete anche vedere i dati ambientali e di alimentazione. Se avete collegato la sonda di temperatura esterna a ESATTO o SESTO SENSO 2 (che deve essere collegata prima che alimentiate ESATTO o SESTO SENSO 2), vedrete anche il valore di External Temperature value. Qui potete anche regolare le impostazioni del focheggiatore. Per esempio potete impostare la posizione in passi o millimetri e potete arrivare o disattivare la modalità DARK.

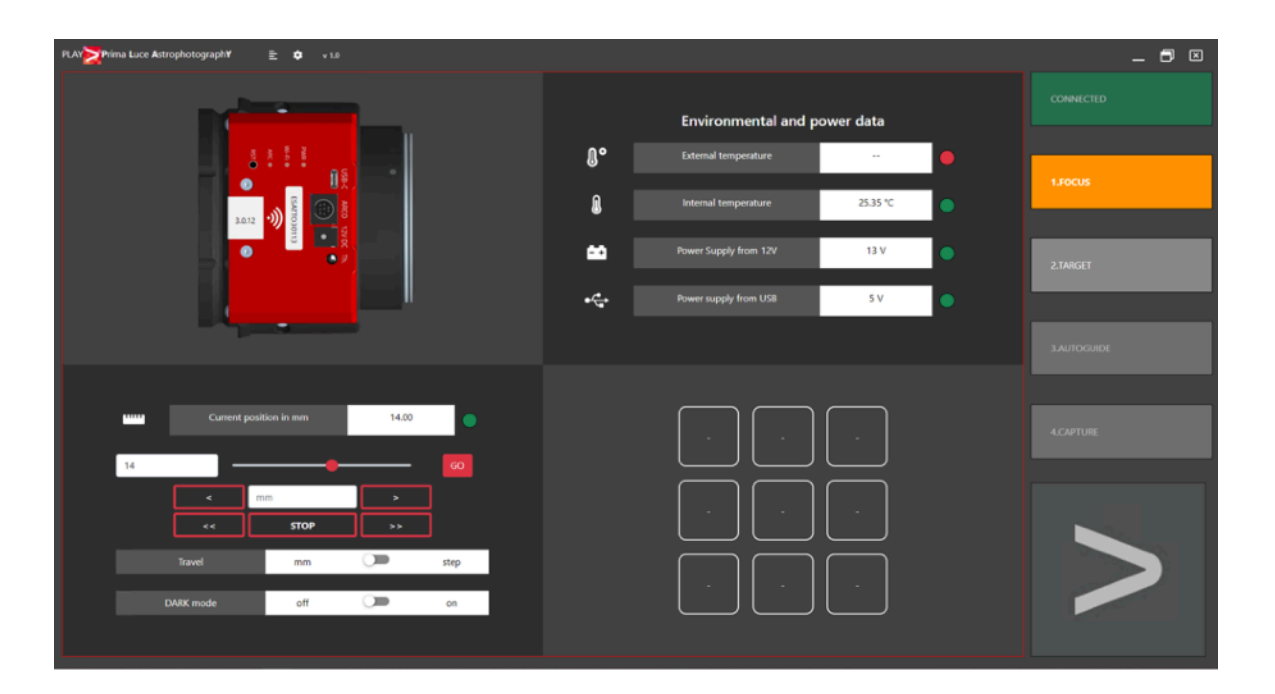

9) Cliccate su **TARGET** per procedere al prossimo passo. Nella parte in alto a sinistra della finestra, potete selezionare il vostro target (tra i cataloghi Stars, Messier, NGC e IC). Potete vedere la forma dell'oggetto che volete fotografare rispetto all'area (in blu) inquadrata dal vostro sensore (i cui dati tecnici possono essere inseriti nei campi Pixel size, Horizontal resolution, Vertical resolution, cliccando poi il bottone Update FoV per aggiornare l'anteprima). Il campo inquadrato (FoV) viene calcolato anche in base al valore di Focal Length che avete precedentemente inserito nelle opzioni del tubo ottico. Potete ora premere il bottone **GOTO** per puntare la montatura sull'oggetto desiderato, il bottone **STOP** per fermare il movimento della montatura, il bottone **ENTER COORD.** per inserire manualmente le coordinate. Potete inoltre spostare la montatura utilizzando i bottoni **NSEW** (selezionando anche la velocità di spostamento con il selettore al centro dei bottoni NSEW), premere il bottone **SYNC** per sincronizzare la posizione del telescopio all'oggetto selezionato nel database e selezionare una velocità di inseguimento.

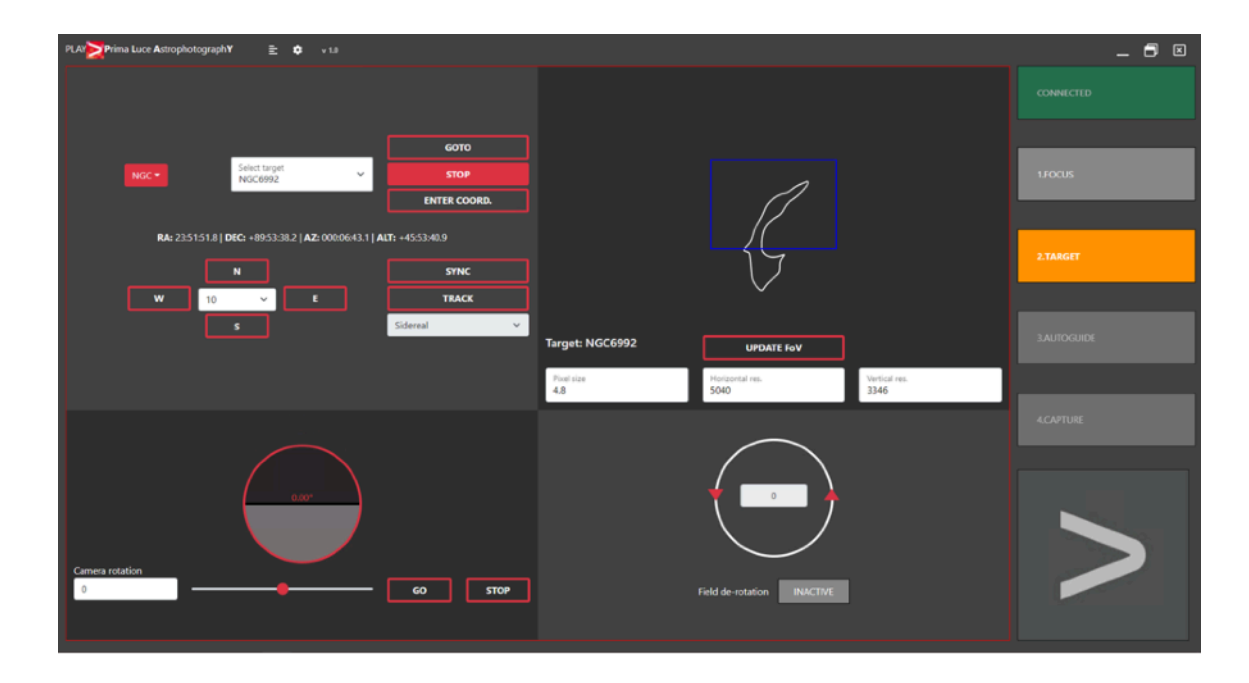

10) Per utilizzare ARCO come rotatore di camera, potete utilizzare lo slider nella parte in basso a sinistra della finestra oppure digitare il valore nell'apposita area e premere il bottone **GO** per iniziare il movimento di rotazione. Il valore di rotazione si aggiornerà finché ARCO raggiungerà la posizione desiderata. Se volete fermare la rotazione, premete il bottone **STOP**.

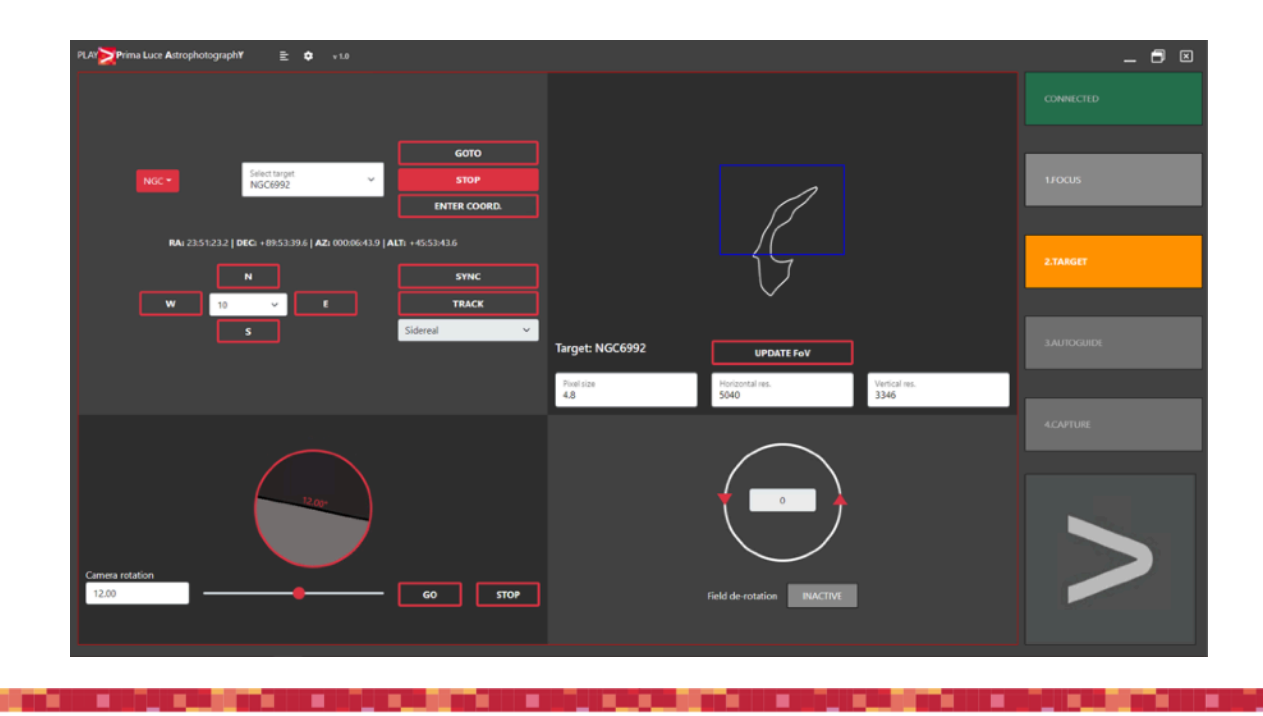

## <span id="page-13-0"></span>**Usare ARCO come derotatore di campo con montatura Alt-Az e PLAY**

ARCO può essere utilizzato come derotatore di campo utilizzando il software PLAY che potete scaricare dalla sezione DOWNLOAD del nostro sito [www.primalucelab.com](http://www.primalucelab.com) e determinate montature altazimutali (attualmente questa funzionalità è stata testata con le montature SkyWatcher AZ-EQ6 e AZ-EQ5 dotate di porta USB sulla testa della montatura). **Attenzione: per utilizzare ARCO con PLAY, dovete aggiornare il firmware di ESATTO o SESTO SENSO 2 almeno alla versione 3.0 che aggiunge il supporto ad ARCO. Fate riferimento al manuale di ESATTO o SESTO SENSO 2 per leggere come aggiornare il firmware.** Se volete utilizzare ARCO come derotatore di campo per il vostro telescopio con una montatura altazimutale supportata, seguite questi passi nel software PLAY:

1) Avviate PLAY e vedrete la sezione **CONFIGURATOR** dove impostate la connessione ai vostri dispositivi.

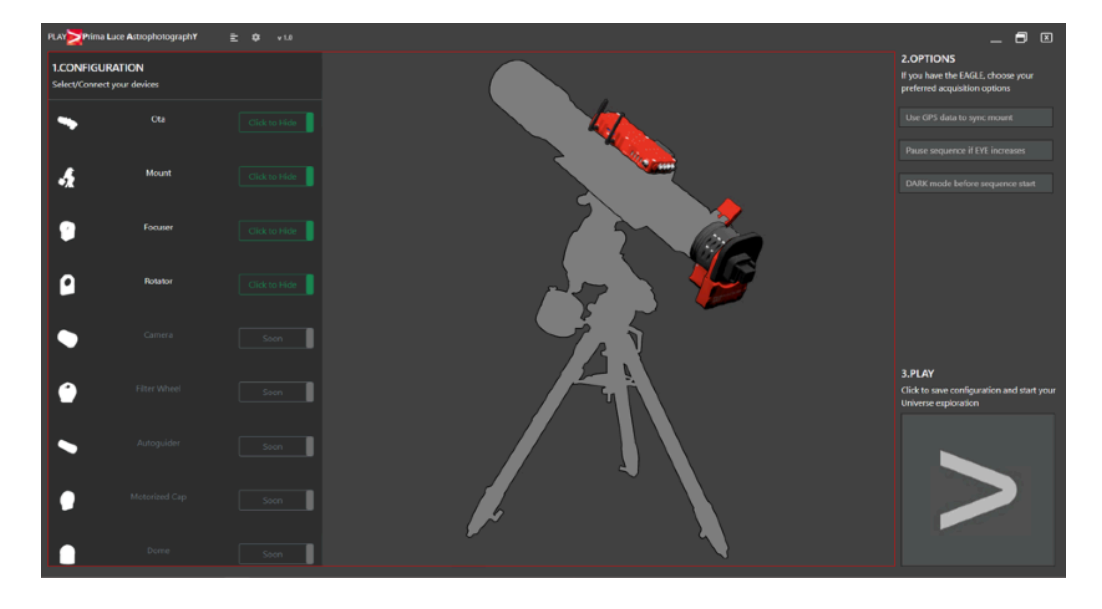

2) Cliccate la sezione **Focuser** (potete cliccare sia la forma del focheggiatore oppure la scritta Focuser nella colonna di sinistra). Si aprirà una finestra in cui potete indicare la porta COM associata ai focheggiatore ESATTO o alla motorizzazione SESTO SENSO2. Se non sapete quale porta COM è associata al vostro ESATTO o SE-STO SENSO 2, potete entrare in Gestione Dispositivi di Windows e controllare quale numero di porta COM crea Windows quando collegate il cavo USB da ESATTO o SESTO SENSO2. Per identificarlo meglio, potete anche collegare e scollegare il cavo USB in quanto questo aggiornerà l'elenco in Gestione Dispositivi. Quindi premete l'icona **Connect** per avviare il collegamento al focheggiatore.

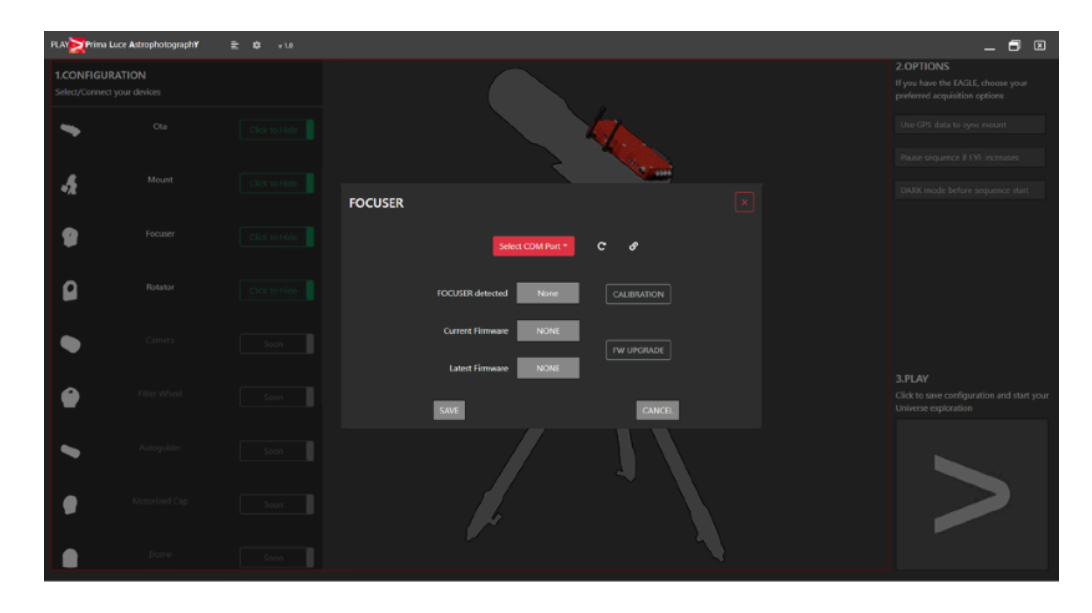

3) Cliccate su **Mount** per collegarvi alla vostra montatura. **ATTENZIONE: per utilizzare la vostra AZ-EQ6 o AZ-EQ5 in modalità altazimutale con ARCO come derotatore di campo, la montatura deve essere meccanicamente impostata in modalità altazimutale; il telescopio deve essere puntato verso Nord (Azimuth = 0) e verso l'orizzonte (Elevazione = 0), con l'asta contrappesi puntata verso Ovest. Quindi collegate un cavo USB dalla porta USB type B della testa della montatura alla porta USB del vostro EAGLE o del vostro computer Windows. La pulsantiera della montatura non deve essere connessa alla montatura per utilizzare PLAY.** Ora selezionate AltAz come tipo di montatura e selezionate la porta COM che EAGLE o il vostro computer Windows crea quando collegate il cavo USB alla montatura (per identificarlo meglio, potete aprire la finestra di Gestione Dispositivi di Windows e connettere-disconnettere il cavo USB in quanto questo aggiornerà la lista). Digitate le vostre Latitude e Longitude nei relativi campi e premete l'icona **Connect** per avviare il collegamento alla montatura.

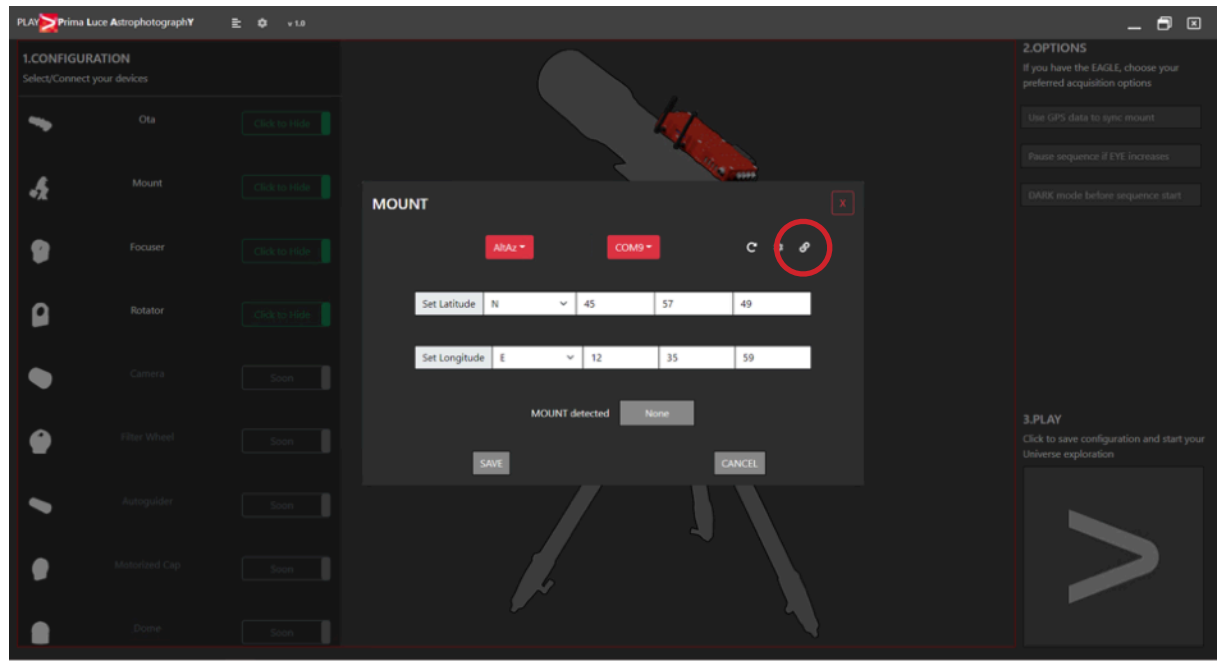

4) Vedrete una notifica che conferma il collegamento alla montatura. Premete il bottone **SAVE** per confermare.

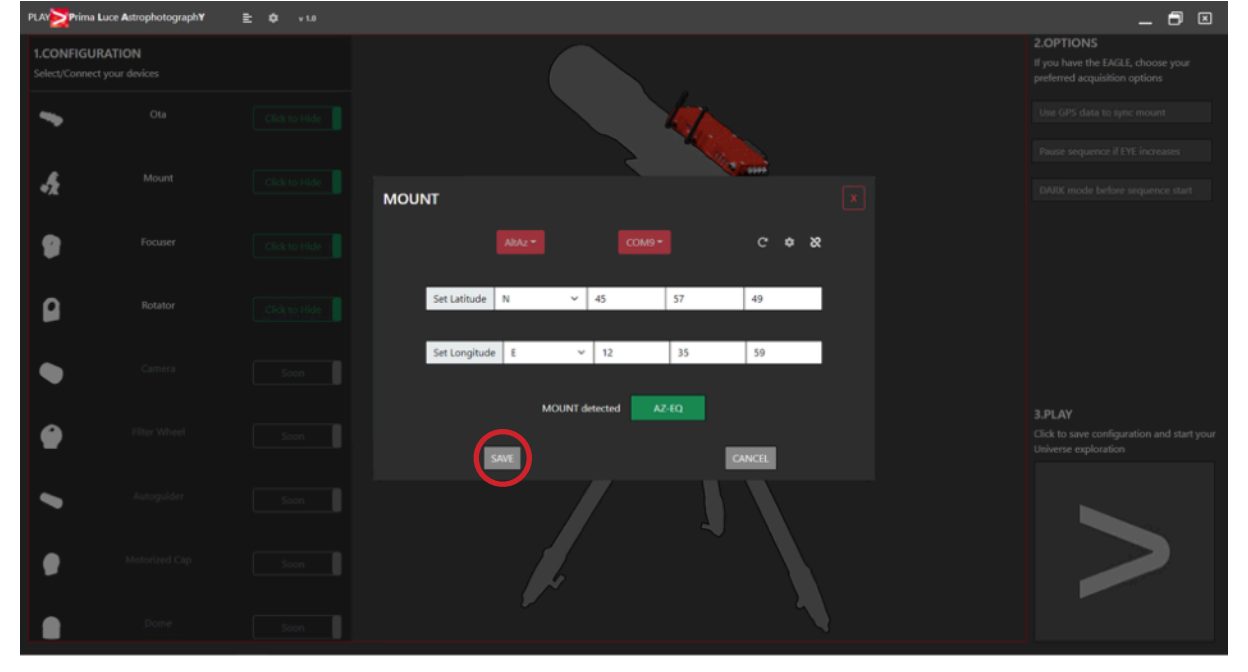

الأزالين الأنافي والأفراج المتوافق المتقرب المتوافق المتنافي المتوافق

<u>The Community of Community of Community of Community</u>

5) Fare clic sulla sezione **Rotator** (è possibile fare clic sia sulla forma del rotatore dell'immagine centrale che sul testo **Rotator** nella colonna di sinistra). Si aprirà una finestra popup in cui potete vedere se il rotatore è abilitato. Se non è abilitato, fare clic sul pulsante **ENABLE ROTATOR**. Quindi, se è la prima volta che abilitate il rotatore ARCO con il vostro ESATTO o SESTO SENSO 2, fate clic sul pulsante **CALIBRATION**. **Nota: la calibrazione del rotatore deve essere eseguita ogni volta che si abilita/disabilita il rotatore ARCO con ESATTO o SESTO SENSO 2. Dopo aver abilitato e calibrato ARCO la prima volta, è possibile mantenerlo abilitato e non è necessario disattivarlo. Per lo stesso motivo, la calibrazione deve essere rifatta se ruotate meccanicamente ARCO rispetto al focheggiatore.**

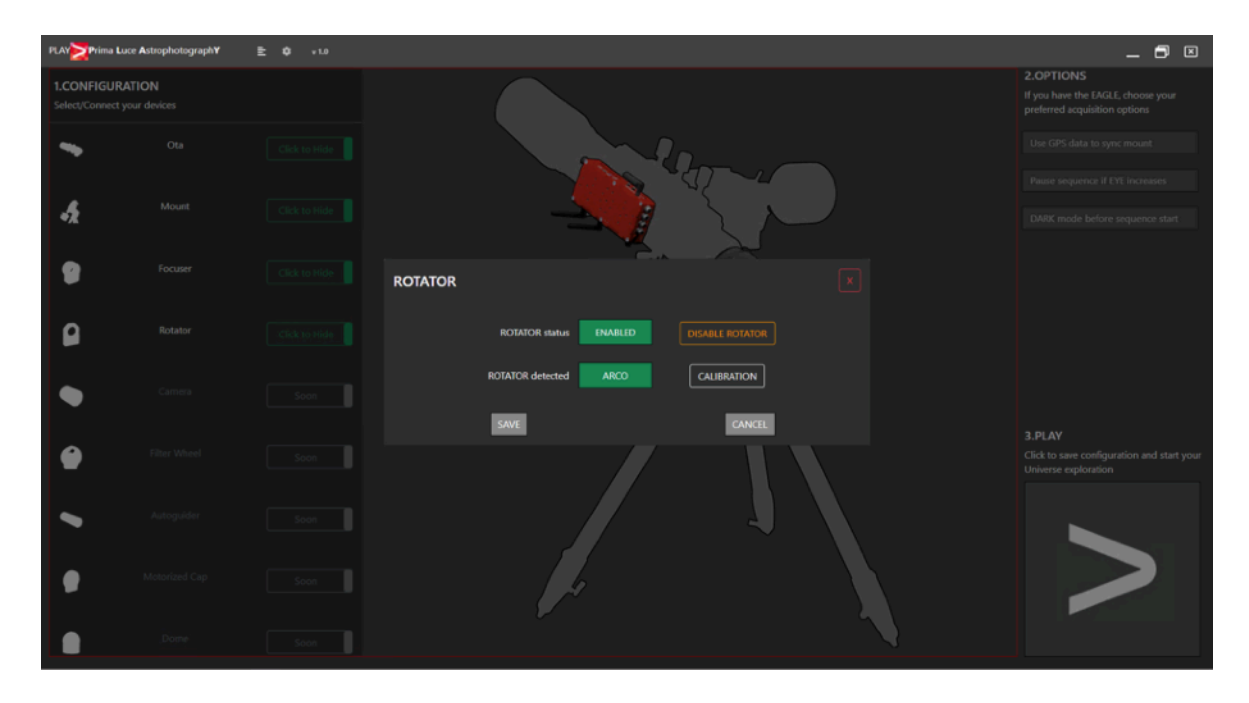

6) Premete il pulsante **CALIBRATION** per avviare la calibrazione. **Prima di iniziare la calibrazione, è necessario verificare che la camera o altri accessori installati dopo il rotatore ARCO siano liberi di muoversi con una rotazione completa di 360°. In caso contrario, prima di iniziare la calibrazione, controllate i cavi (e disporli in modo da consentire una rotazione di 360°) o scollegate i cavi della camera / altri accessori.** Premete il pulsante **START** nella finestra Calibrazione per avviare la calibrazione ed ARCO effettuerà una rotazione. Attendete fino al completamento della calibrazione, quindi premere il pulsante **Close** per confermare.

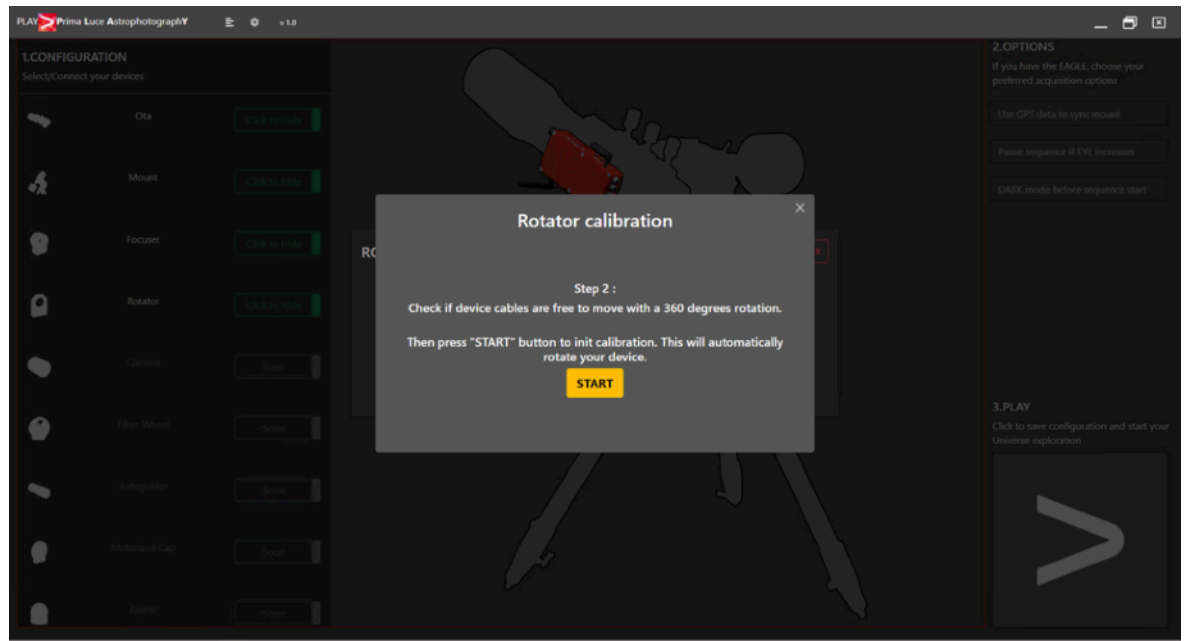

7) Ora che il collegamento ai vostri dispositivi è confermato, premete il grande bottone **PLAY** (in basso a destra) per procedere alla sezione CAPTURE di PLAY dove potete controllare i vostri dispositivi per fare astrofotografia. Nella parte in alto a destra dello schermo vedrete la notifica CONNECTED che conferma che tutti i dispositivi (precedentemente impostati) sono connessi. Il tab FOCUS è ora selezionato e qui potete vedere la connessione a ESATTO o SESTO SENSO 2 e potete muovere il focheggiatore. In questo tab potete anche vedere i dati ambientali e di alimentazione. Se avete collegato la sonda di temperatura esterna a ESATTO o SESTO SENSO 2 (che deve essere collegata prima che alimentiate ESATTO o SESTO SENSO 2 ), vedrete anche il valore di External Temperature value. Qui potete anche regolare le impostazioni del focheggiatore. Per esempio potete impostare la posizione in passi o millimetri e potete arrivare o disattivare la modalità DARK.

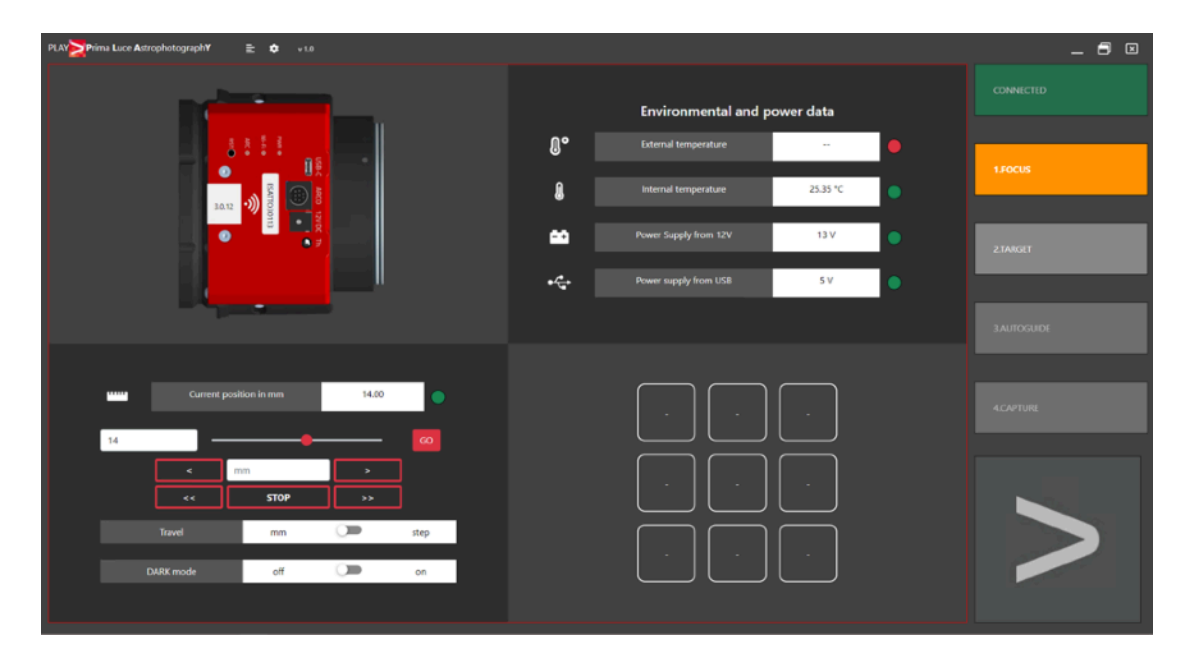

8) Cliccate su **TARGET** per procedere al prossimo passo. Nella parte in alto a sinistra della finestra, potete selezionare il vostro target (tra i cataloghi Stars, Messier, NGC e IC). Potete vedere la forma dell'oggetto che volete fotografare rispetto all'area (in blu) inquadrata dal vostro sensore (i cui dati tecnici possono essere inseriti nei campi Pixel size, Horizontal resolution, Vertical resolution, cliccando poi il bottone Update FoV per aggiornare l'anteprima). Il campo inquadrato (FoV) viene calcolato anche in base al valore di Focal Length che avete precedentemente inserito nelle opzioni del tubo ottico. Quando premete il bottone **GOTO**, la montatura si muoverà puntando l'oggetto desiderato e PLAY avvierà automaticamente la derotazione di campo in base alla posizione dell'oggetto in cielo.

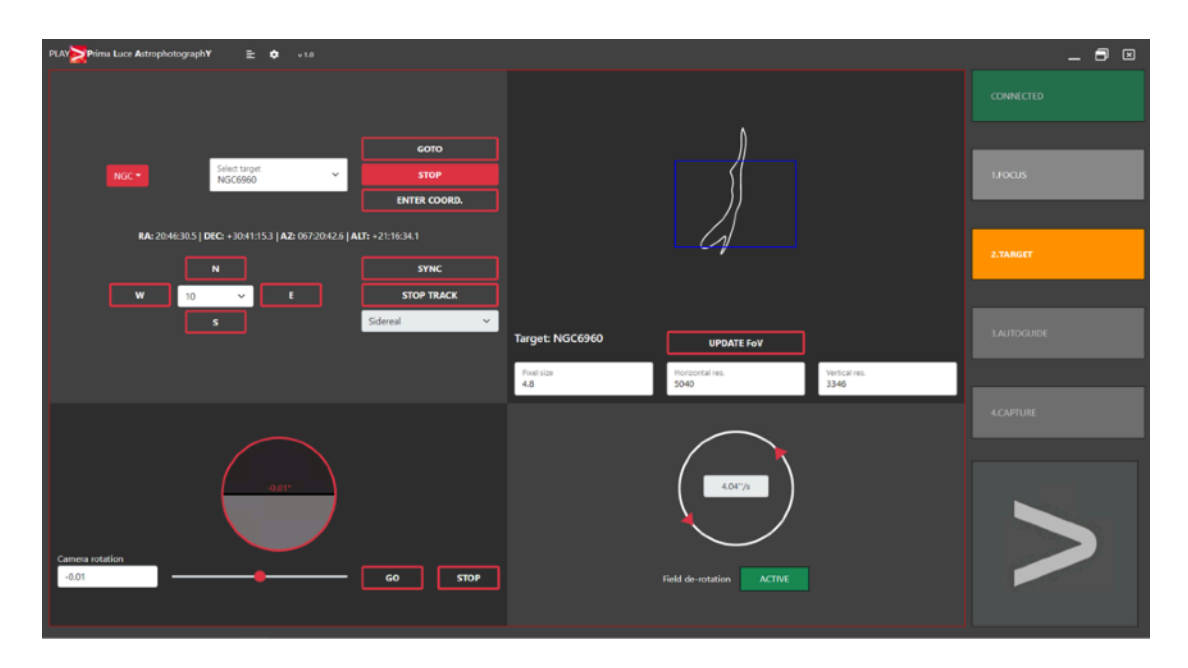

9) Potete ora premere il bottone **GOTO** per puntare la montatura sull'oggetto desiderato, il bottone **STOP** per fermare il movimento della montatura, il bottone **ENTER COORD.** per inserire manualmente le coordinate. Potete inoltre spostare la montatura utilizzando i bottoni **NSEW** (selezionando anche la velocità di spostamento con il selettore al centro dei bottoni NSEW), premere il bottone **SYNC** per sincronizzare la posizione del telescopio all'oggetto selezionato nel database e selezionare una velocità di inseguimento.

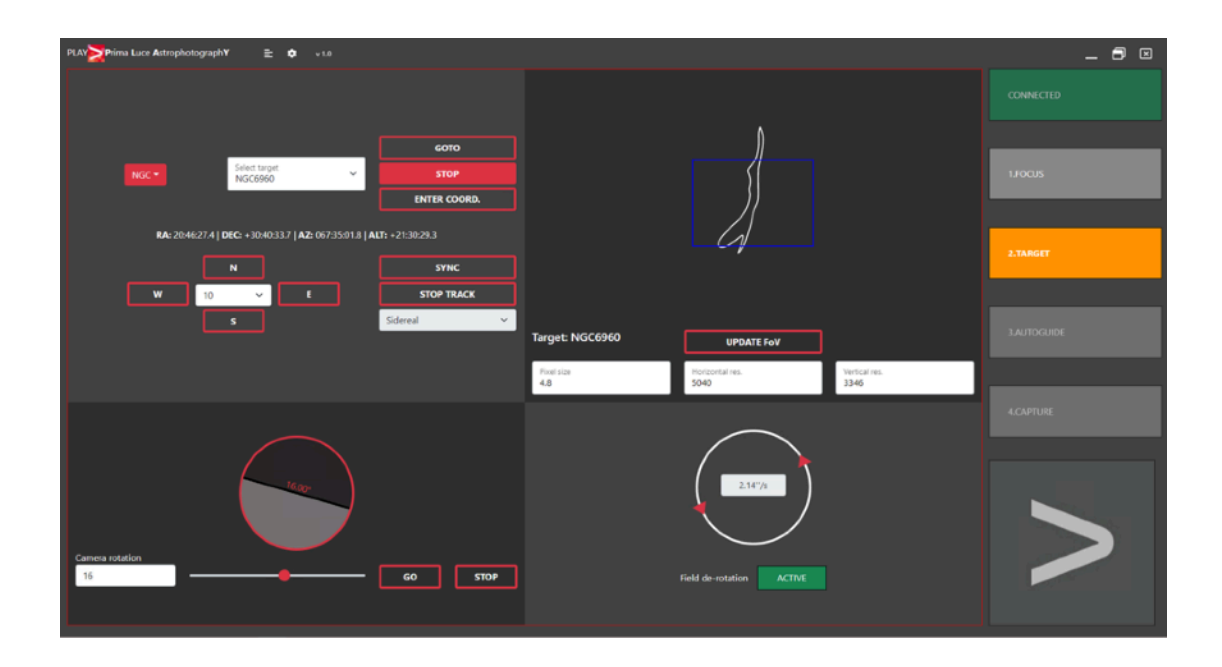

10) Potete anche utilizzare ARCO per ruotare la camera muovendo lo slider o digitando il valore richiesto nell'area appropriata. Premete il bottone GO per iniziare il movimento di rotazione, il valore dell'angolo di rotazione si aggiornerà finché ARCO raggiungerà la posizione desiderata. Se volete fermare la rotazione, premete il bottone STOP.

الأولال المراجل الانتقال

a sa mara

**TE** 

## <span id="page-18-0"></span>**Controllare ARCO con la Virtual HandPad**

ARCO può essere controllato senza la necessità di usare un EAGLE o un computer Windows, controllandolo attraverso la connessione WiFi di ESATTO o SESTO SENSO 2 ed utilizzando la Virtual HandPad. **Attenzione: per utilizzare ARCO e PLAY, dovete aggiornare il firmware di ESATTO o SESTO SENSO 2 almeno alla versione 3.0 che aggiunge il supporto ad ARCO. Per aggiornare il firmware, collegate ESATTO o SESTO SENSO 2 a PLAY e cliccate il bottone CAPTURE: questo avvierà la procedura automatica di aggiornamento del firmware.** Per utilizzare ARCO via WiFi, seguite questa guida (che è stata fatta utilizzando uno smartphone con sistema operativo iOS ma è simile per i dispositivi Android).

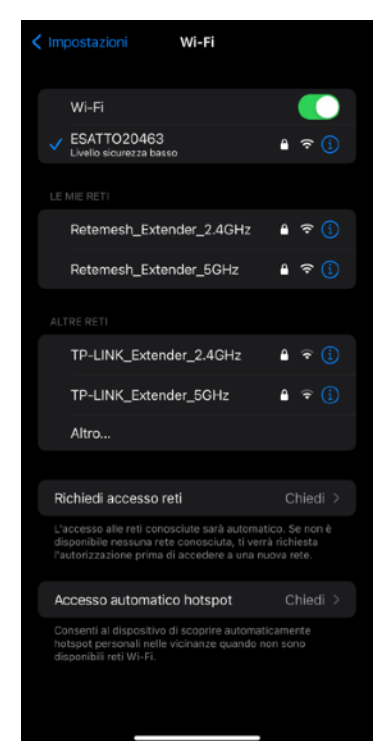

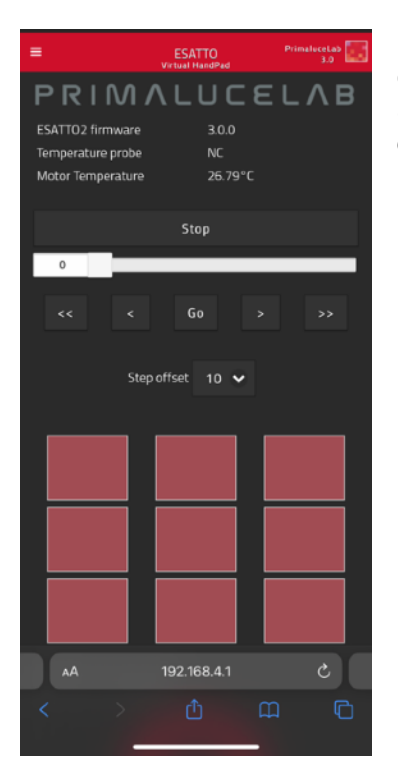

Dopo che avete alimentato ESATTO o SESTO SENSO 2 attivate il WiFi del dispositivo che volete usare per controllare ARCO.

Vedrete la rete creata dal vostro ESATTO o SESTO SENSO 2, il nome della rete corrisponde al numero seriale del vostro dispositivo. Selezionate la rete, digitate "primalucelab" come password (o la password che avete scelto se avete modificato la password di default) e premete il bottone "Login". La prossima volta che volete accedere ad ESATTO o SESTO SENSO 2 non dovrete più inserire la password: il vostro dispositivo si collegherà automaticamente quando selezionerete la rete creata dal vostro ESATTO o SESTO SENSO 2, a meno che non cambiate la password stessa. Aspettate alcuni secondi finch ricevete la conferma che il vostro dispositivo è collegato alla rete WiFi.

Se vedete una notifica "No connection" nella rete ESATTO o SESTO SENSO 2 che avete selezionato, questo significa che non c'è connessione a Internet ed è normale in quanto il vostro ESATTO o SESTO SENSO 2 non sono un router connesso ad internet.

Ora potete aprire il browser del vostro dispositivo (ad esempio Chrome o Safari), nell'area url (il campo in cui solitamente digitate gli indirizzi web come www.primalucelab.com), scrivete 192.168.4.1 e premete il bottone RETURN: vedrete la Virtual HandPad sul vostro schermo.

والمراجع والمستحدث والمتبار والمستحدث والمتركبين

a sa nasa

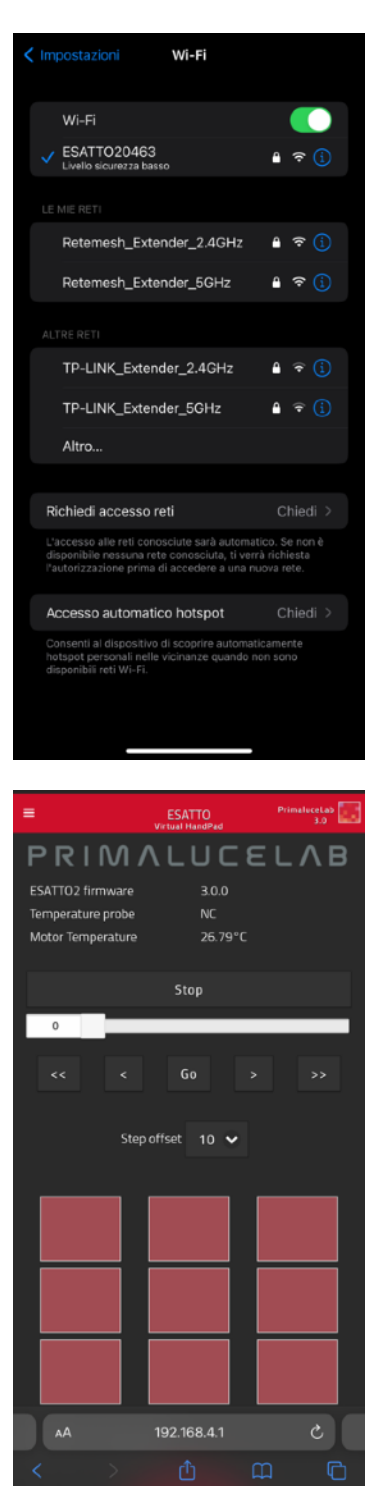

المستوات المتواجه المستوات المتواجه المستحدثة

Dopo che avete alimentato ESATTO o SESTO SENSO 2 attivate il WiFi del dispositivo che volete usare per controllare ARCO.

Vedrete la rete creata dal vostro ESATTO o SESTO SENSO 2, il nome della rete corrisponde al numero seriale del vostro dispositivo. Selezionate la rete, digitate "primalucelab" come password (o la password che avete scelto se avete modificato la password di default) e premete il bottone "Login". La prossima volta che volete accedere ad ESATTO o SESTO SENSO 2 non dovrete più inserire la password: il vostro dispositivo si collegherà automaticamente quando selezionerete la rete creata dal vostro ESATTO o SESTO SENSO 2, a meno che non cambiate la password stessa. Aspettate alcuni secondi finch ricevete la conferma che il vostro dispositivo è collegato alla rete WiFi.

Se vedete una notifica "No connection" nella rete ESATTO o SESTO SENSO 2 che avete selezionato, questo significa che non c'è connessione a Internet ed è normale in quanto il vostro ESATTO o SESTO SENSO 2 non sono un router connesso ad internet.

Ora potete aprire il browser del vostro dispositivo (ad esempio Chrome o Safari), nell'area url (il campo in cui solitamente digitate gli indirizzi web come www.primalucelab.com), scrivete 192.168.4.1 e premete il bottone RETURN: vedrete la Virtual HandPad sul vostro schermo.

والمواردة المتواطئ المتواريخ والمتوارد المتواريخ

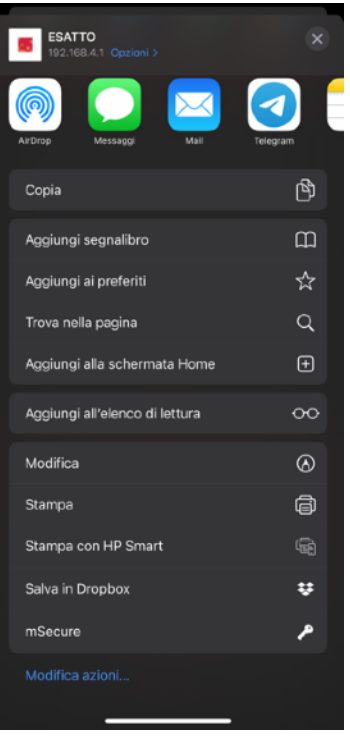

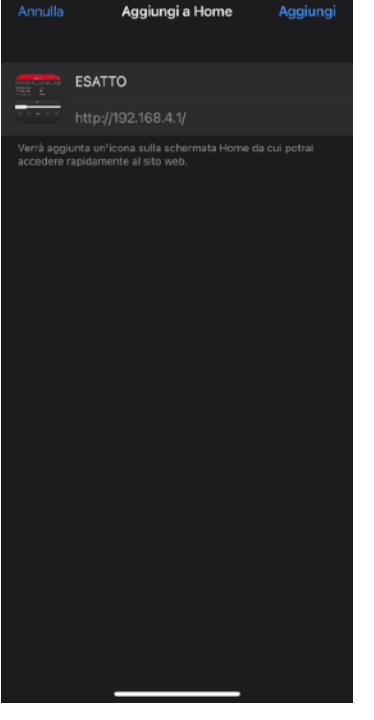

والمنافض والمرد والمنافس وكالمرد والمراقب والمتواطئ

Per creare un link direttamente sul reship del vostro dispositivo, premete il bottone "condividi" e "Aggiungi a Home".

Potete personalizzare il nome. Premete il bottone Aggiungi per confermare.

الأولال الاتراز وارتابه الاتحال المراكب الاروال

an an Bàs

T.

<u>in sera</u>

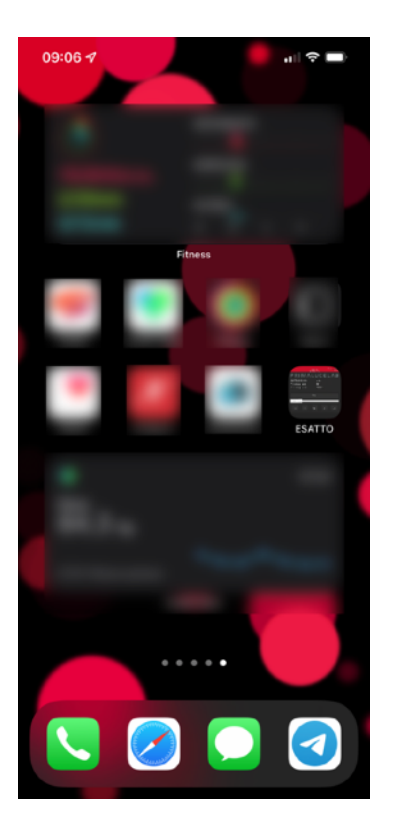

Il collegamento ad ESATTO o SESTO SENSO 2 verrà creato e avrete un collegamento diretto nel vostro dispositivo.

Premete il bottone ESATTO o SESTO SENSO 2 per avviare la Virtual HandPad che vi consente di controllare ESATTO o SESTO SENSO 2 senza la necessità di essere collegati ad un EAGLE o a un computer Windows.

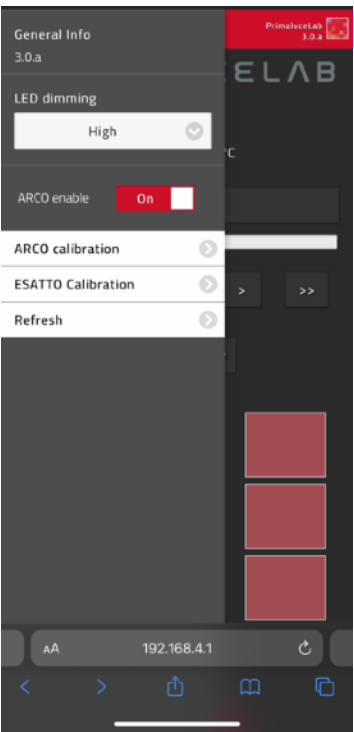

×

Premete il bottone Menu in alto a sinistra della Virtual HandPad per visualizzare il menu laterale. Premete l'opzione "ARCO enable" (lo slider diventerà ON) e, se non avete già calibrato ARCO, vedrete che LED ARCO (nel vostro ESATTO o SESTO SENSO 2) lampeggerà. Questo significa che dovete calibrare ARCO: premete il bottone "ARCO calibration".

Se il LED non lampeggia, ARCO è già calibrato e potete cominciare ad usarlo.

المستحدث المراجع

**TAN TAN** 

**TE** 

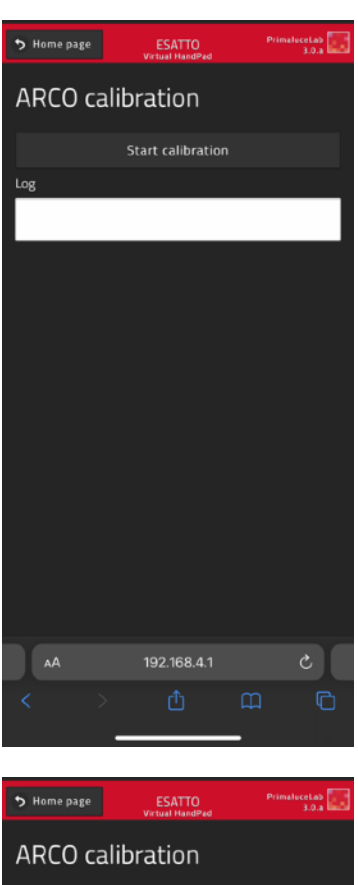

Se avete premuto il bottone "ARCO calibration", nella nuova finestra premete il bottone "Start calibration" e vedrete la notifica "Start motor calibration?". Premete OK per procedere. Questo inizierà la calibrazione di ARCO che può richiedere diversi minuti; vedrete ARCO muoversi.

**ATTENZIONE: quando utilizzate ARCO, prestate attenzione ai cavi e verificate che, in qualsiasi posizione di rotazione di ARCO, i cavi non tirino troppo. Se tirano troppo, potrebbero rompersi o danneggiare i vostri dispositivi.**

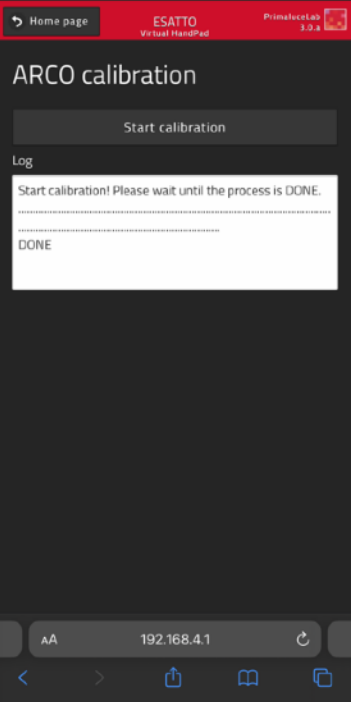

Alla fine della procedura di calibrazione, vedrete il messaggio DONE, premete il bottone "Home page" per tornare alla finestra principale della Virtual HandPad.

La calibrazione viene salvata nel firmware quindi non dovete fare una nuova calibrazione se volete in seguito controllare ARCO dal vostro EAGLE o computer Windows.

**KULAIDI** 

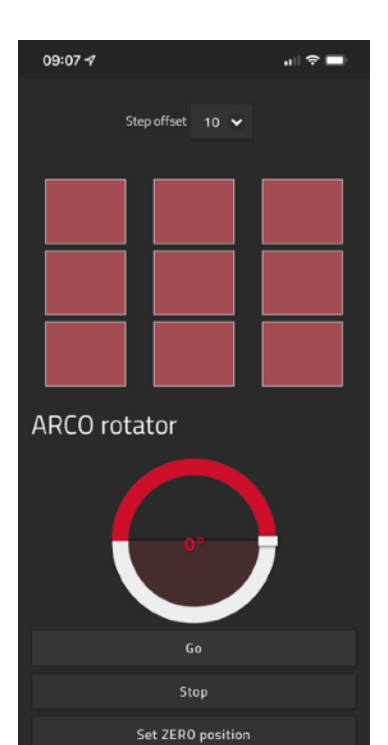

192.168.4.1

الأولال الأكار والرابات كالأفراق

Ora, nella parte inferiore della Virtual HandPad trovate anche il controllo del rotatore ARCO e poi potete usare come rotatore di camera.

Per utilizzare ARCO per ruotare la camera, è possibile ruotare il cursore fino a raggiungere la posizione desiderata e quindi premere il pulsante GO. ARCO avvierà la rotazione della camera e vedrete lo slider aggiornare la posizione nella Virtual HandPad.

Se, per qualsiasi motivo, volete interrompere il movimento, potete premere il pulsante STOP.

Per impostare una nuova posizione ZERO, è possibile premere il pulsante "Set ZERO position". Vedrete una notifica che chiede conferma, premete OK per confermare. Questo ripristinerà la posizione effettiva su 0 e vedrete lo slider reimpostato a 0 (zero).

#### **NOTA**

ARCO non può essere usato come derotatore di campo con le Virtual HandPad. Per usare ARCO come derotatore di campo per determinate montature altazimutali, dovete utilizzare il software PLAY.

ليختبئ والرابيب والتقوي والخير وترويب والتقوي والتنبيقي والر

## <span id="page-24-0"></span>**Controllare ARCO con i driver ASCOM e altri software**

Potete controllare ARCO anche con software di terze parti. **Attenzione: per utilizzare ARCO con PLAY, dovete aggiornare il firmware di ESATTO o SESTO SENSO 2 almeno alla versione 3.0 che aggiunge il supporto ad ARCO. Fate riferimento al manuale di ESATTO o SESTO SENSO 2 per leggere come aggiornare il firmware.**  Per controllare ARCO da software di terze parti potete utilizzare il driver "PLL ASCOM Focuser" (almeno versione 3.0) insieme alla piattaforma ASCOM almeno versione 6.4. Se non avete la piattaforma ASCOM, installatela (la potete scaricare dal sito<https://ascom-standards.org>) prima di installare il driver "PLL ASCOM Focuser".

Per installare il driver "PLL ASCOM Focuser" in EAGLE o in un computer Windows che usate per controllare ESATTO o SESTO SENSO 2 con ARCO, fate doppio click sul file PLL ASCOM Focuser.exe contenuto nel software package 3 di ESATTO, SESTO SENSO 2 o ARCO che potete scaricare dalla sezione DOWNLOAD del nostro sito [www.primalucelab.com.](http://www.primalucelab.com) Comparirà una nuova finestra, selezionate "I accept the agreement" e premete Next per procedere. Nella finestra successiva, premete il bottone Install per procedere con l'installazione. Quando l'installazione è completata, premete il bottone Finish.

In questo esempio vedremo come controllare ARCO con Sequence Generator Pro [http://mainsequencesoftware.](http://mainsequencesoftware.com) [com](http://mainsequencesoftware.com) ma potete utilizzare qualsiasi software di terze parti che supporta i rotatori ASCOM.

Avviate Sequence Generator Pro e, nella linea Focuser del Equipment profiler, selezionate "PLL ASCOM Focuser" quindi cliccate la prima icona alla destra . Si aprirà una nuova finestra dove dovete inserire il numero di porta COM. Selezionate la porta COM di ESATTO o SESTO SENSO 2 e premete il bottone **SELECT**. Questo chiuderà la finestra "PLL ASCOM Focuser Setup", premete l'icona di connessione <sub>c</sub>e per collegare ad ESATTO o SESTO SENSO 2.

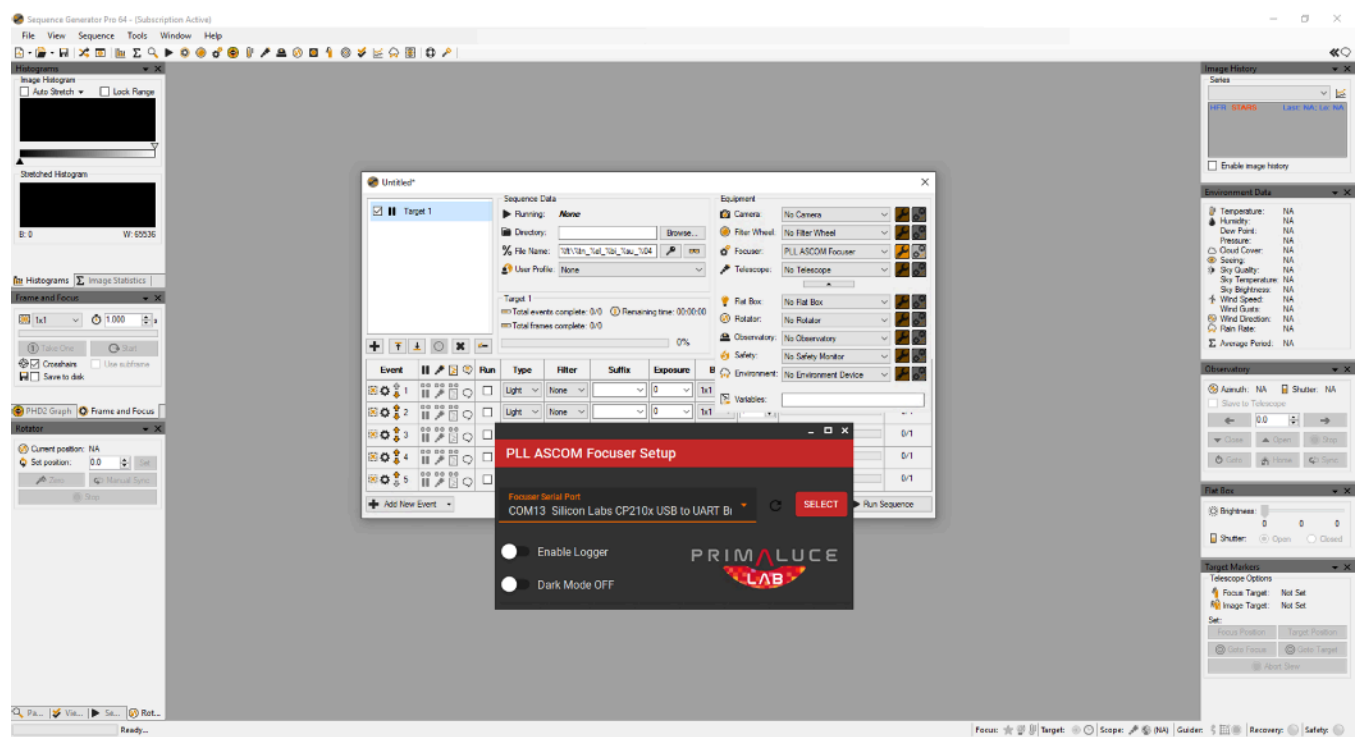

Nella linea Rotator del Equipment profiler, selezionate "PLL ASCOM Rotator" e cliccate il bottone di collegamento per connettere ad ARCO.

п

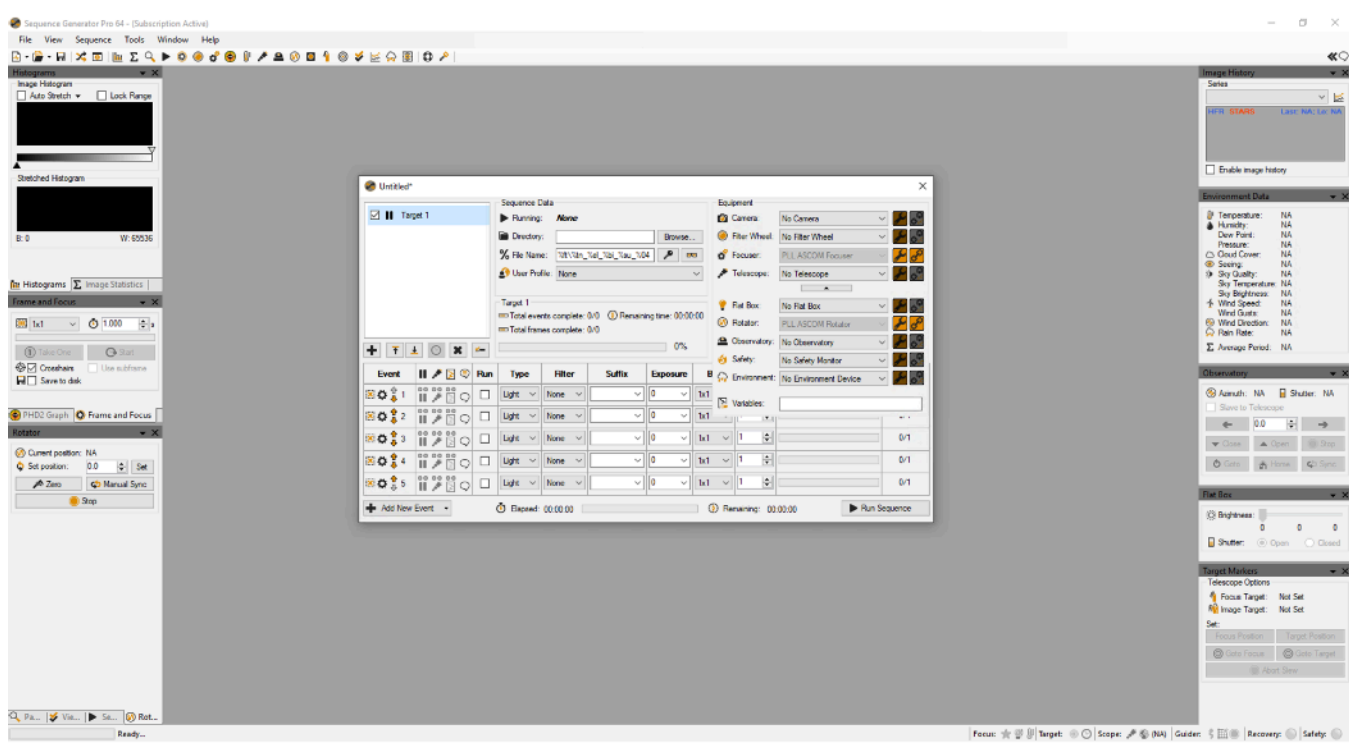

Ora potete usare ARCO come rotatore di camera. Per comandare un angolo di rotazione, digitate l'angolo in cui si desidera che ARCO ruoti la camera e premete il pulsante "Set". Per tornare alla posizione 0, premete il pulsante "Zero".

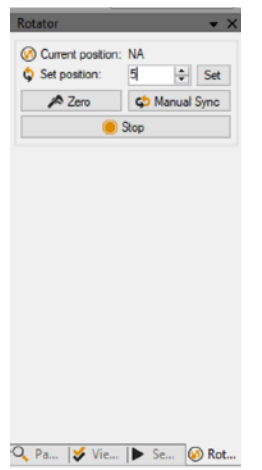

Se volete sincronizzare manualmente una posizione del rotatore ad un angolo preciso, potete premere il pulsante "Manual Sync" e questo aprirà una nuova finestra. Qui potete digitare il valore dell'angolo che volete assegnare alla posizione di rotazione.

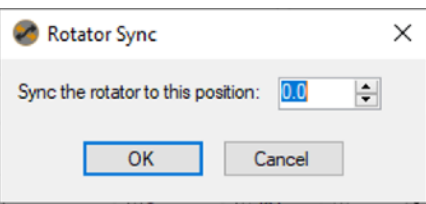

**TALLET A** 

×

<u>is a component and state</u>

# <span id="page-26-0"></span>**INFORMAZIONI PER GLI UTENTI**

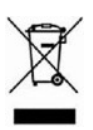

Ai sensi dell'art. 26 del Decreto Legislativo 14 marzo 2014, n. 49 "Attuazione della Direttiva 2012/19/UE sui rifiuti di apparecchiature elettriche ed elettroniche", il simbolo del cassonetto barrato riportato sull'apparecchiatura o sulla sua confezione indica che il prodotto alla fine della propria vita utile deve essere raccolto separatamente dagli altri rifiuti.

L'utente dovrà, pertanto, conferire l'apparecchiatura giunta a fine vita agli idonei centri di raccolta differenziata dei rifiuti elettronici ed elettrotecnici, oppure riconsegnarla al rivenditore al momento dell'acquisto di una nuova apparecchiatura di tipo equivalente, in ragione di uno a uno.

L'adeguata raccolta differenziata per l'avvio successivo dell'apparecchiatura dismessa al riciclaggio, al trattamento e allo smaltimento ambientalmente compatibile contribuisce ad evitare possibili effetti negativi sull'ambiente e sulla salute e favorisce il reimpiego e/o riciclo dei materiali di cui è composta l'apparecchiatura.

Lo smaltimento abusivo del prodotto da parte dell'utente comporta l'applicazione delle sanzioni amministrative di cui al D.Lgs. 152/2006.

*Conformità alla normativa RAEE (D.Lgs. 49/2014) PrimaLuceLab è iscritta al Registro AEE con numero IT17030000009790 PrimaLuceLab aderisce al Sistema Collettivo ERP Italia per la conformità alla normativa RAEE.*

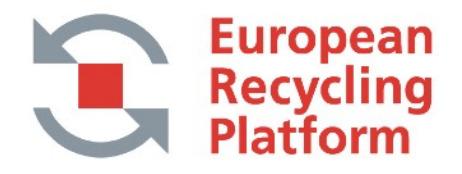

**BELLET HERE IN THE** 

a shi ne a shekara

# **CERTIFICATO DI GARANZIA**

- 1) La garanzia dei prodotti PrimaLuceLab decorre dalla data della fattura; sarà valida solo se verrà allegata alla fattura (o scontrino) di acquisto.
- 2) La garanzia copre il prodotto contro difetti di fabbricazione e comprende il costo del materiale sostituito e della manodopera.
- 3) La garanzia non copre eventuali danni provocati al prodotto né difetti o guasti che insorgono a causa di una errata installazione, uso improprio e/o deterioramenti dovuti a normale usura.
- 4) LA GARANZIA NON HA VALIDITA' NEI SEGUENTI CASI:
	- Riparazione effettuata da personale o laboratori non autorizzati da PrimaLuceLab.
	- Interventi invasivi o manomissione di parti interne e/o esterne.
	- Mancanza della fattura (o scontrino) di acquisto.

#### CONDIZIONI PER L'ASSISTENZA TECNICA

المستحلف المتوازع والمستحدث المتوازع المتوازع المستحدث

I costi di trasporto sono a carico del cliente.

L'assistenza tecnica viene svolta esclusivamente presso PrimaLuceLab o i suoi distributori autorizzati. Tutti i resi dovranno pervenirci previa nostra autorizzazione (da richiedere a [support@primalucelab.com\)](mailto:support@primalucelab.com?subject=). E' OBBLIGATORIO unire alla spedizione la fattura (o scontrino) di acquisto e la descrizione dettagliata del difetto riscontrato. Per prodotti sprovvisti di fattura (o scontrino) di acquisto, le spese di riparazione e spedizione sono sempre a carico del cliente, a seguito di preventivo accettato.

والأخلاء الأنواء المتواطن الأمالي المتواطن المتواطن المتواطن